# **MSKESSON**

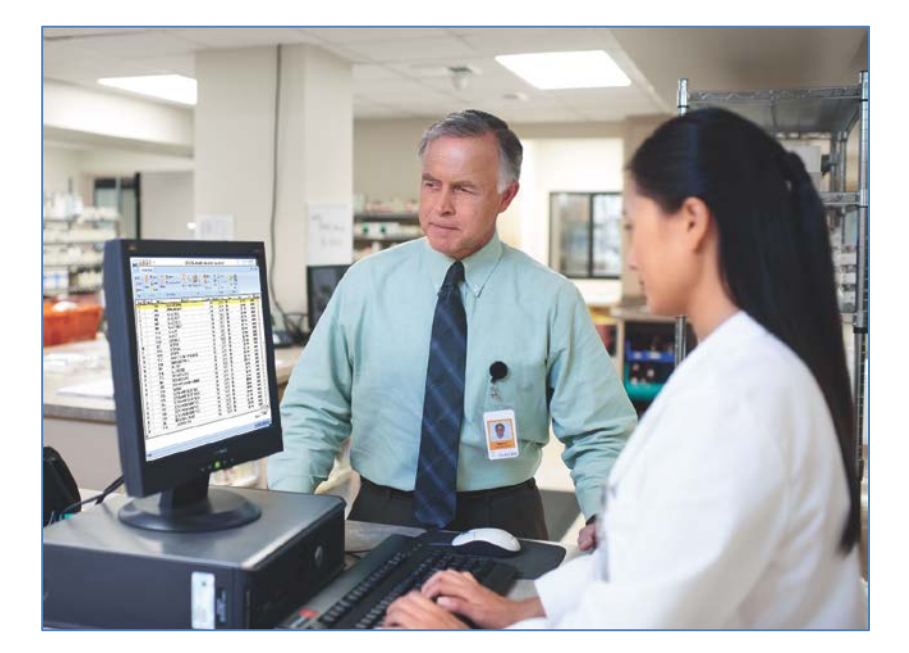

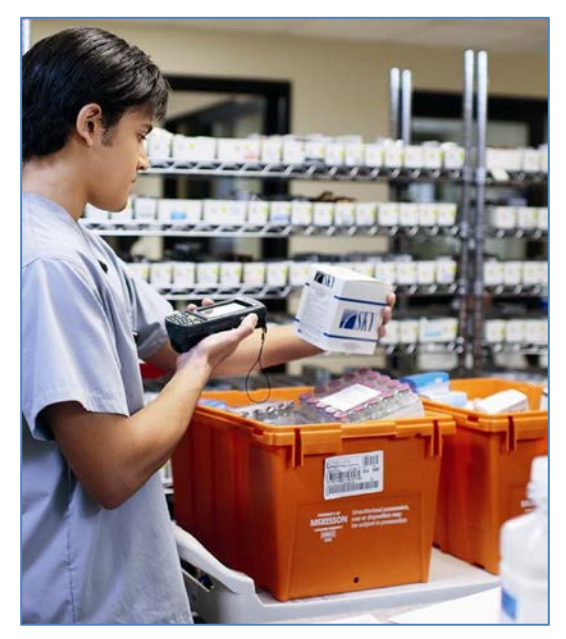

## **McKesson Strategic Supply Sourcing™ Strategic Supply Sourcing Help**

August 2016

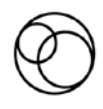

#### **Copyright notice**

Copyright © 2016 McKesson Corporation and/or one of its subsidiaries. All rights reserved.

Use of this documentation and related software is governed by a license agreement. This documentation and related software contain confidential, proprietary and trade secret information of McKesson Corporation and/or one of its subsidiaries and are protected under United States and international copyright and other intellectual property laws. Use, disclosure, reproduction, modification, distribution, or storage in a retrieval system in any form or by any means is prohibited without the prior express written permission of McKesson Corporation and/or one of its subsidiaries. This documentation and related software are subject to change without notice.

#### **Publication date**

Revised August 2016

Produced in Cork, Ireland

#### **Product and version**

McKesson Strategic Supply Sourcing 1.7.6

#### **Reader comments**

Any comments or suggestions regarding this publication are welcomed and should be forwarded to the attention of

McKesson 1400 S. Wolf Road Suite 200 Wheeling, IL 60090

Or email at: MaterialsMgtDocs@mckesson.com

#### **Trademarks**

McKesson Strategic Supply Sourcing™ is a trademark of McKesson Corporation and/or one of its subsidiaries.

All other product and company names may be trademarks or registered trademarks of their respective companies.

# <span id="page-2-0"></span>**Contents**

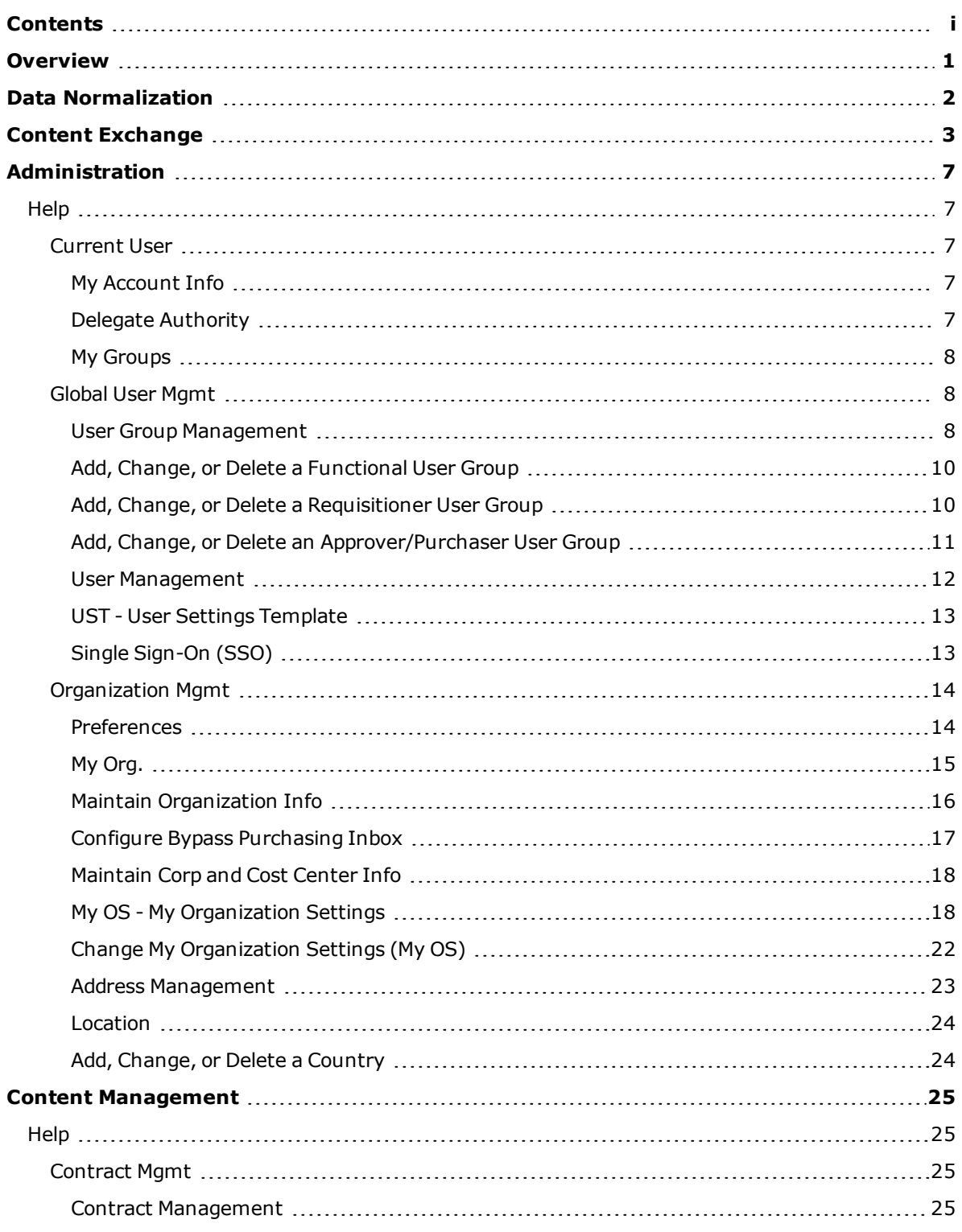

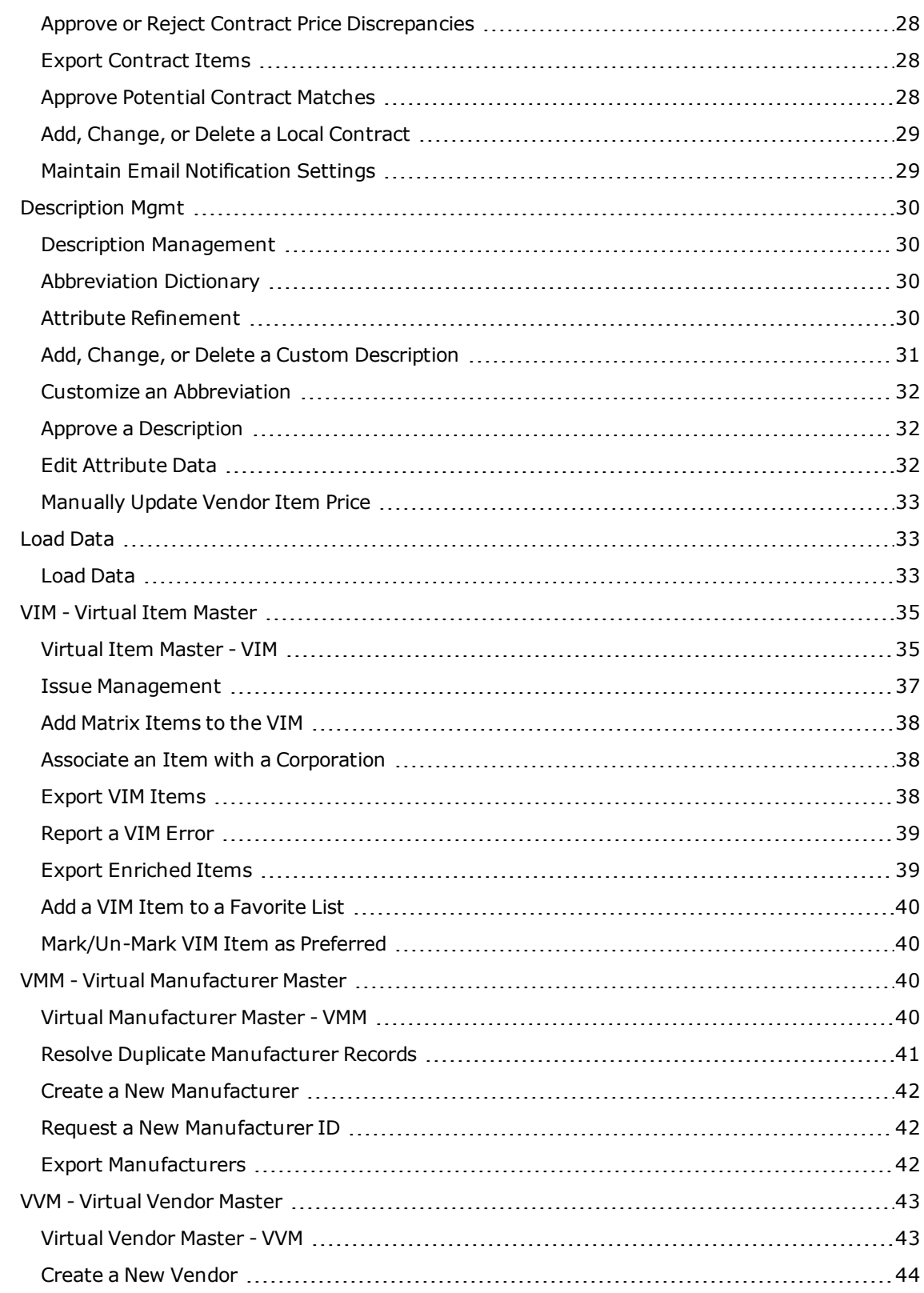

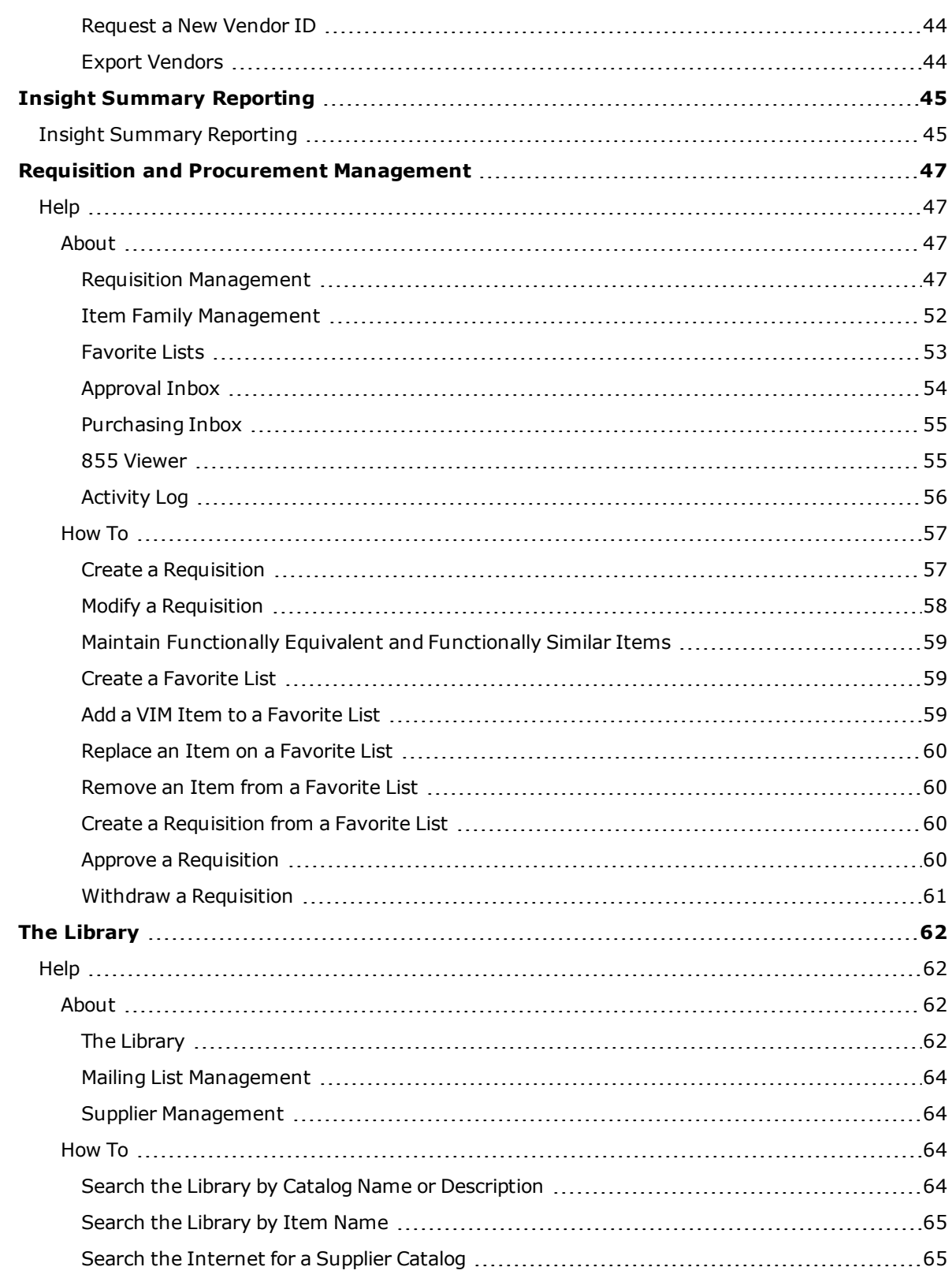

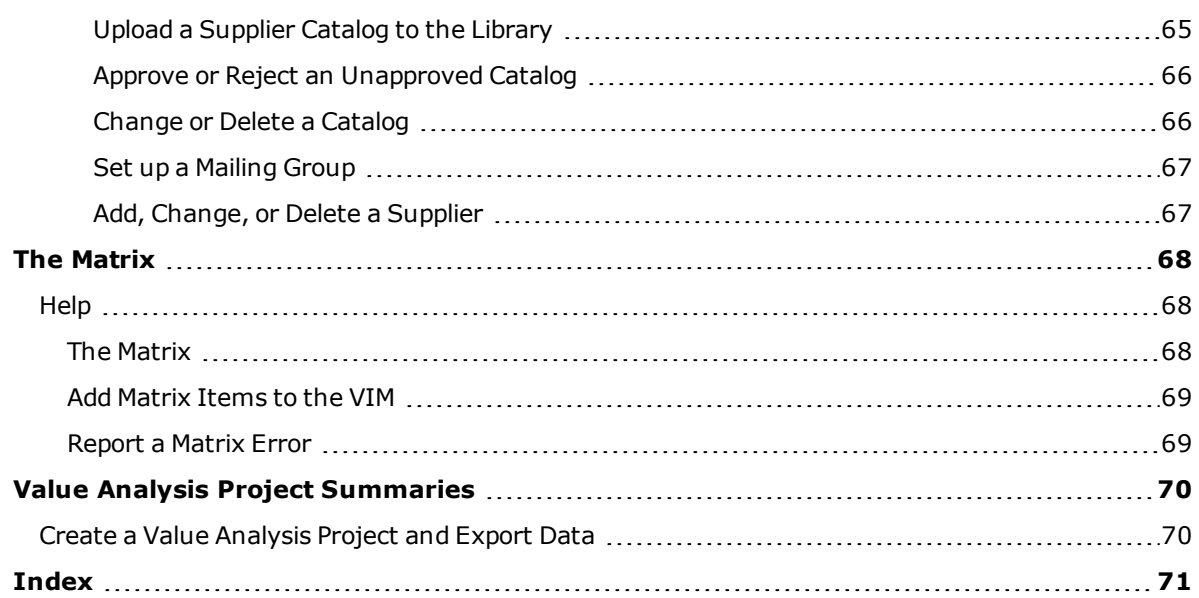

### <span id="page-6-0"></span>**Overview**

#### **What is McKesson Strategic Supply Sourcing?**

McKesson Strategic Supply Sourcing™ (Strategic Supply Sourcing) is a fully integrated [Virtual](#page-40-0) Item [Master](#page-40-0) (VIM) that helps subscriber organizations dramatically reduce overspending on supply items.

The VIM integrates and normalizes the subscriber organization's Item Master and supply item spending data as a SaaS (Software as a Service) offering hosted by Amazon Web Services ™. The VIM provides access to critical medical-surgical items, physician preference items (PPIs) and group purchasing organization (GPO) or self-contract items through a private marketplace.

Strategic Supply Sourcing uses an artificial intelligence engine and patented technology to normalize data from the entire supply chain marketplace to provide its subscriber organizations the ability to compare items across a virtually unlimited set of attributes. Automated data [normalization](#page-7-0) reduces the need for item maintenance and provides enhanced item descriptions including images of supply items.

Strategic Supply Sourcing integrates with your materials management information system (MMIS), such as McKesson Supply Chain Management™ or Paragon Materials Management™, but it works just as well with any GPO.

Strategic Supply Sourcing's Content [Exchange](#page-8-0) proactively retrieves data from manufacturer, vendor, and GPO online databases and assimilates that data into its catalog to normalize and enhance data retrieved from the item master databases of its subscriber organizations. This data can be used to identify functionally equivalent and alternate items.

You can use Strategic Supply Sourcing to

- enforce your organization's defined formulary levels
- **.** standardize Physician Preference Items
- provide Preferred Item Recommendations when requesting supplies
- support multiple value analysis projects concurrently

Strategic Supply Sourcing is compatible with Internet Explorer 8 or later.

#### **System Components...**

Strategic Supply Sourcing is made up of the following components:

- The [Matrix](#page-73-0)
- Administration [Users](#page-17-0), User [Groups](#page-13-1), [Locations,](#page-29-0) [Preferences,](#page-19-0) etc.
- **.** Content Management [Contracts,](#page-30-0) [VIM](#page-40-0), [VVM](#page-48-0), [VMM](#page-45-2), Attribute [Refinement](#page-35-3), etc.
- **.** Value Analysis Project [Summaries](#page-75-0)
- . Requisition and Procurement Management [Reqs](#page-52-0) and [POs](#page-60-0), Item [Family](#page-57-0) Mgmt, [Favorite](#page-58-0) Lists, etc.
- The [Library](#page-67-0)
- Insight [Summary](#page-50-0) Reporting

## <span id="page-7-0"></span>**Data Normalization**

In Strategic Supply Sourcing, Data Normalization is the process of comprehensive enrichment and standardization of the subscriber organization's item and vendor records.

#### **Data Normalization includes...**

- **· Normalization** Making data consistent for comparison, including word order, abbreviations, and mapping of the same items across vendors.
- **Cleansing** Validating transactional fields such as Item ID, Price, and Unit of Measure.
- <sup>l</sup> **Enhancement** Adding needed information so users can make informed decisions.

#### **Data Normalization...**

- <sup>l</sup> Categorizes items by *United Nations Standard Products and Services Code (UNSPSC)*, creating a hierarchical classification of items by segment, family, class, and commodity to improve reporting criteria and identify cost saving opportunities .
- Validates contracts by comparing items to Group Purchasing Organization (GPO) contract catalogs to identify contract and off-contract items.
- Displays photographic images of items whenever they are provided by the item manufacturer.
- <sup>l</sup> Assigns Level II *Health Care Financing Administration Common Procedure Coding System (HCPCS)* codes to items not included in Current Procedural Terminology (CPT) codes for better insurer reimbursement.

#### **In the Vendor Master, Data Normalization...**

- o validates and enriches standardized Purchasing Vendor Names.
- creates hierarchical parent-child relationships of purchasing vendors for better contract negotiations.

#### **In the Item Master, Data Normalization...**

- identifies duplicate item records (based on normalized vendor association) and recommends which item to retain in the Virtual Item Master.
- . validates item part numbers against The Matrix.
- <sup>l</sup> validates item unit of measure against The Matrix or against direct supplier data.
- develops normalized (attributed) item descriptions for better reporting, product searching and sourcing.
- abbreviates item descriptions with user input to support MMIS character limitations.

# <span id="page-8-0"></span>**Content Exchange**

Content Exchange is the integration between your materials management information system (MMIS) and Strategic Supply Sourcing. Content Exchange is used to send and receive updates to shared data files.

Shared Data Points and update frequency are listed in the following tables.

| <b>Data Point</b>        | <b>Direction</b>       | <b>Max Tran Time</b>                                      | <b>Master</b> | <b>Trigger Event</b>                                                                                                    |
|--------------------------|------------------------|-----------------------------------------------------------|---------------|----------------------------------------------------------------------------------------------------|
| Items                    | MMIS to<br><b>MSSS</b> | Every 50 minutes                                          | <b>MMIS</b>   | Create new, modify existing                                                                                                    |
| <b>GL Chart</b>          | MMIS to<br>MSSS        | Every 45 minutes                                          | <b>MMIS</b>   | Create new, activate or deac-<br>tivate existing                                                                                          |
| Contracts                | MMIS to<br>MSSS        | Daily                                                     | <b>MMIS</b>   | Create new, modify existing                                                                                                    |
| Locations                | MMIS to<br>MSSS        | Every 45 minutes                                          | <b>MMIS</b>   | Create new, modify existing                                                                                                    |
| Manufacturers            | MMIS to<br>MSSS        | Every 45 minutes                                          | <b>MMIS</b>   | Create new, modify existing                                                                                                    |
| Vendors                  | MMIS to<br>MSSS        | Every 45 minutes                                          | <b>MMIS</b>   | Create new, modify existing                                                                                                    |
| Invoices                 | MMIS to<br><b>MSSS</b> | Daily                                                     | <b>MMIS</b>   | Match new, rematch existing<br>Invoice                                                                                                    |
| Purchase Orders          | MMIS to<br><b>MSSS</b> | Daily                                                     | <b>MMIS</b>   | Completed PO                                                                                                    |
| Requisition<br>Status    | MMIS to<br><b>MSSS</b> | Every 55 minutes                                          | <b>MMIS</b>   | Requisition line status updates                                                                                                    |
| Requisitions             | MSSS to<br><b>MMIS</b> | Constantly listen-<br>ing for new mes-<br>sages from MSSS | <b>MSSS</b>   | Requisition Management - sub-<br>mit requisition (approved or<br>rejected)                                                                |
| Manufacturers<br>(Merge) | MSSS to<br><b>MMIS</b> | Constantly listen-<br>ing for new mes-<br>sages from MSSS | <b>MSSS</b>   | VMM - Solve MFR Duplicates                                                                                                    |
| Items                    | MSSS to<br><b>MMIS</b> | Constantly listen-<br>ing for new mes-<br>sages from MSSS | <b>MSSS</b>   | 1) Attribute Refinement -<br>Update Description, catalog<br>number (mfr or vnd item id);<br>change manufacturer (assign<br>diff mfr name) |

**Supply Chain Management Interfaces...**

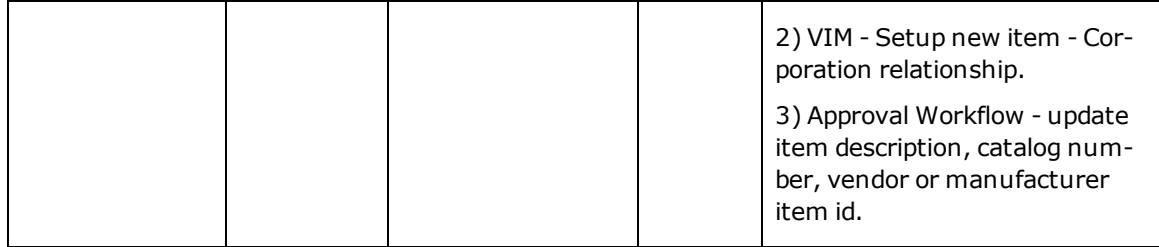

#### **Supply Chain Management Web Services...**

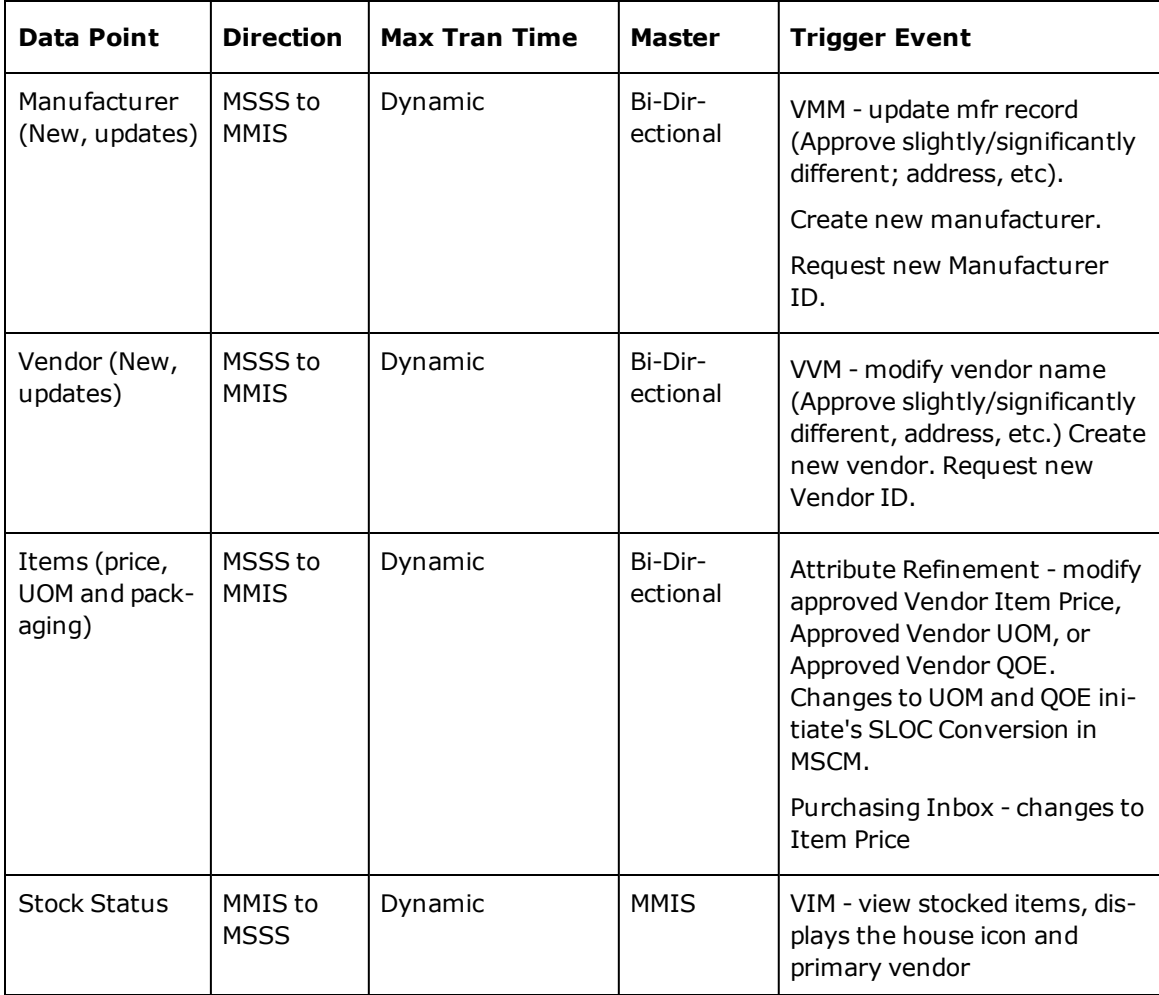

#### **Paragon Materials Management Interfaces...**

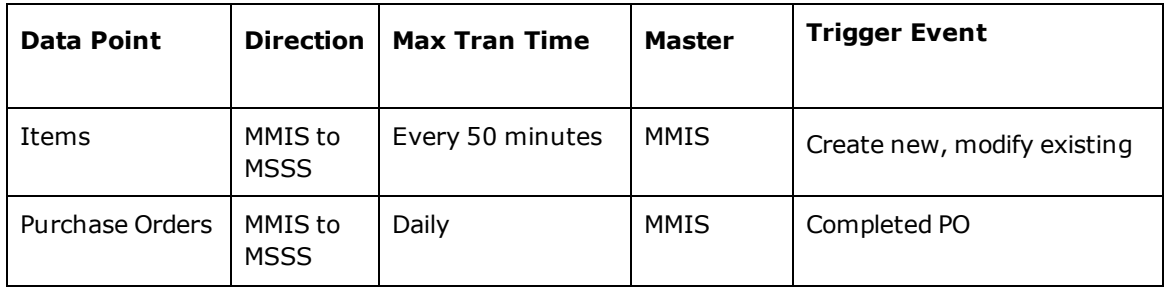

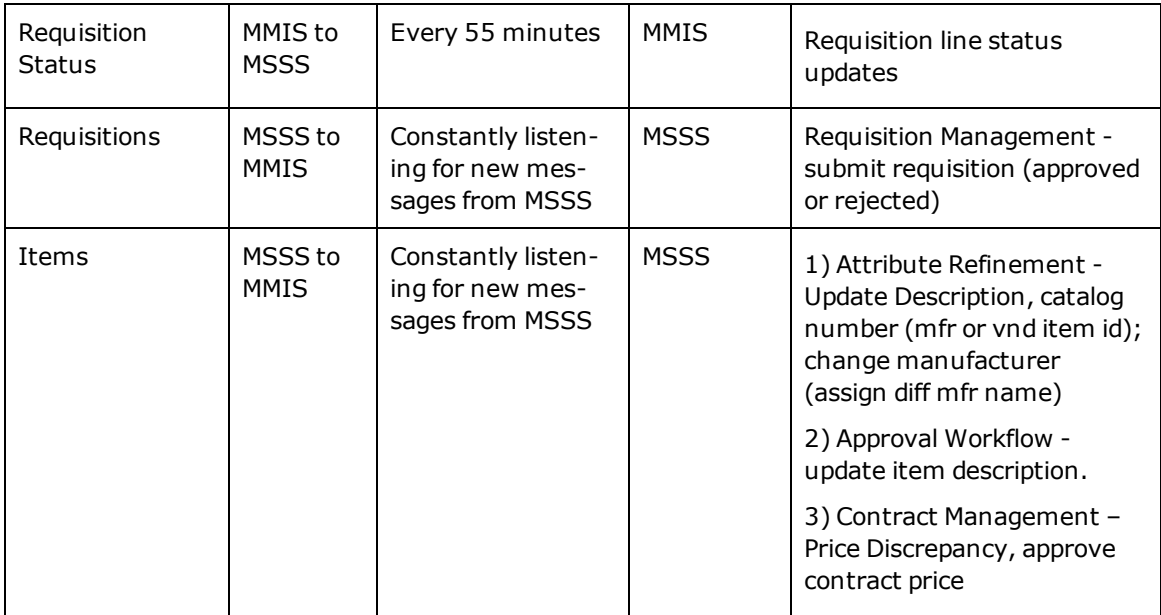

**Paragon Materials Management Web Services...**

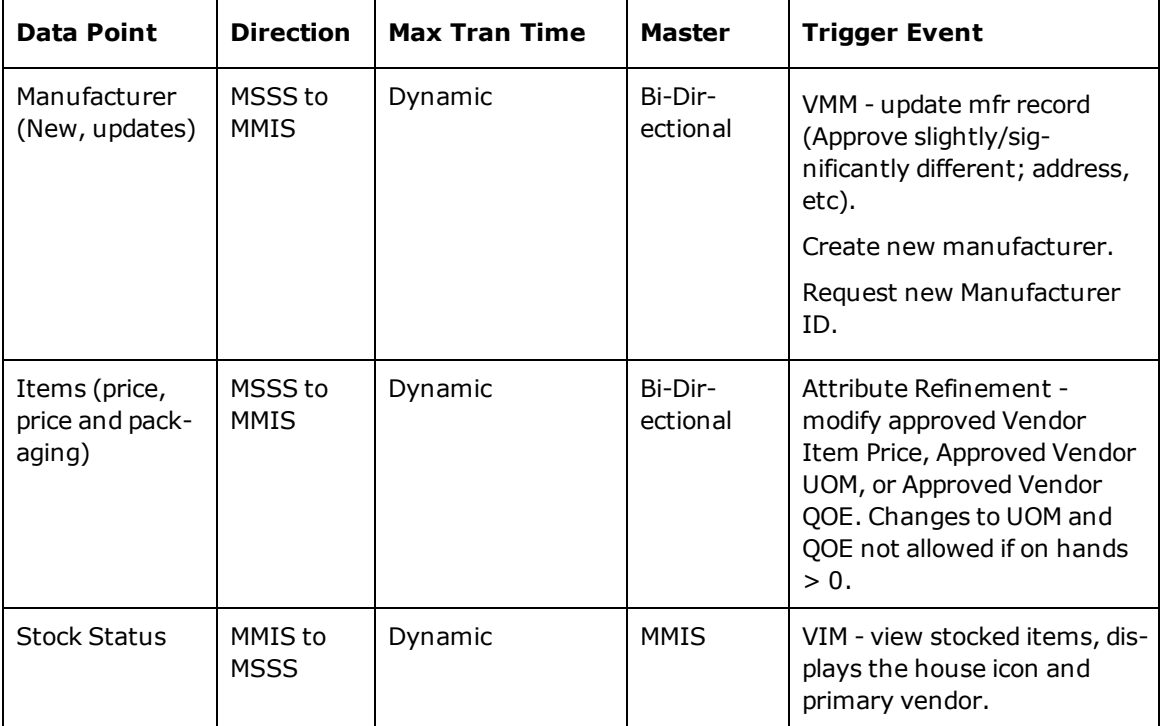

#### **Initial Data Load**

In the Initial Data Load (IDL), data from your MMIS is used to build a Strategic Supply Sourcing environment for your organization.

You can see a list of IDL elements here...

• Contract Master

- GL Account
- Inventory
- Invoice History
- Item and Default Expense Account
- Item Cost Center Acct Exceptions
- Item Master
- Location List
- Manufacturer Master
- Purchase Order History
- Purchaser Group
- Purchaser Group Users
- Requisition Approver Group
- Requisition Approver Group Users
- Requisition History
- Requisitioner Group
- Requisitioner Group Users
- Template and User
- User and Cost Center List
- User Defaults
- Vendor Master

After the initial data is loaded, your implementation team leads you through a review of the data and provides assistance with any required updates.

Content Exchange is enabled in both the test and production environments. Enabling Content Exchange sends any changes made in your MMIS after the data was extracted for the Initial Data Load to Strategic Supply Sourcing and captures any changes to shared data thereafter.

# <span id="page-12-1"></span><span id="page-12-0"></span>**Administration**

### <span id="page-12-2"></span>**Help**

#### <span id="page-12-3"></span>**Current User**

## **My Account Info**

You can access account information in Administration by clicking **My Account Info**.

You can use My Account Info to change...

- the user's Email address.
- the user's password.
- <sup>l</sup> the user's name, title, phone number, ID photo, and Instant Messenger contact data.

My Account Info is also where you must set the following default values for the user...

- Default Deliver-To
- Default Free Standing Unit
- Default Department
- Default Corporation
- Default Cost Center

To change your account information,

- 1. In Administration, click **My Account Info**.
- 2. Change the Email address as needed and click **Check Validity** to verify the new address.
- 3. If you want to generate a new password and have it emailed to the new address, click Change Password.
- 4. Change the First Name, Last Name, Title, and Phone number as needed.
- 5. If you want, select a new Default Facility, Default Delivery Location, Default Corporation, or Default Cost Center.
- 6. If you want a different Photo associated with the account, click Change image, browse to the image file you want to use, and then click **Upload**.
- 7. Change the contact's Instant Messenger ID and type as needed.
- 8. Click **Save**.

# <span id="page-12-4"></span>**Delegate Authority**

If you are a requisition approver and you are going to be unavailable, you can delegate your authority to approve requests to an another user using the **Delegations** function in Administration.

You can determine if anyone's approval authority has been delegated to you by clicking **Delegated To Me** at upper left.

A bold letter **D** is used to identify delegated approval in the following locations:

- On the line of delegated requisitions pending approval in the delegated approver's Approval Request list
- After a delegated approver's name in the list of members of an Approval Group
- After the delegated approver's name in Performed By in the Requisition History of an approved requisition

To delegate your approval authority to another user,

- 1. In Administration, click **Delegations**.
- 2. Click **New** at right, and then search for and select the user to whom you want to delegate.
- 3. Indicate Start and End Dates and type a short Note.
- 4. Click **Save**.

You can delete a delegation by selecting it and clicking **Delete** at right.

<span id="page-13-0"></span>You can change or disable a delegation by selecting it and clicking the **Edit** icon.

### **My Groups**

My Groups is a listing of all the Functional User [Groups,](#page-13-1) Requisition User Groups, and Approver- /Purchaser User Groups to which the logged-in user belongs.

You can access My Groups by selecting **My Groups** in Administration.

You can review the functions available to each user group by clicking the group name.

#### <span id="page-13-2"></span><span id="page-13-1"></span>**Global User Mgmt**

### **User Group Management**

You can click **User Group Mgmt.** in Administration to maintain Strategic Supply Sourcing user security.

An authorized user at your organization can create users and associate them with a Functional User Group that includes global functions (not dependent on a corporation or cost center) and Corporation functions (dependent on corporation and cost center).

**Note:** For a complete list of available functions, see the Security Groups Excel spreadsheet.

#### **Functional User Groups...**

Default Functional User Groups include the following:

- Organization Administrator
- Organization Content Manager
- Organization Requisitioner
- Organization Approver
- Organization Purchaser
- Organization Reviewer
- **-** Business Analyst

If the default Functional User Groups are not enough, your organization can create its own [Functional](#page-15-0) User [Groups](#page-15-0).

Besides Functional User Groups, there are:

**Requisitioner User Groups...**

You can create [Requisitioner](#page-15-1) User Groups with settings for Product Approval Formulary Setup and Approval Setup including spending limits and available cost centers. You can click the Requisitioner User Group name to access **General Information** options for Product Approval Formulary Setup, Spending Limits, and Available Cost Centers.

**Caution:** Requisitioning users must belong to an Organization Requisitioner Functional User Group and at least one Requisitioner User Group.

Configuration options available per formulary level for a Requisitioner User Group are:

- No Approval Required Regardless of Dollar Limit Values
- Approval Required and Dollar Limit Values Constrained
- Approval Required Regardless of Dollar Limit Values

When you select either of the Approval Required options, you must click the Configure Approval Setup icon **and select an additional configuration option.** 

For **Approval Required and Dollar Limit Values Constrained**, select from these options:

- Only Require the Lowest Approval Level Having Authorized Dollar Limits
- Require All Available Approval Levels Having Authorized Approval Dollar Limits
- . Require All Available Approval Levels Until the First Approval Level with the Authorized Approval Dollar Limits

For **Approval Required Regardless of Dollar Limit Values**, select Require All Available Approval Levels Regardless of Dollar Limits.

You can click to select **Can Be Overridden** if you want higher approval levels to be able to override the decision of a lower approval level.

After you select a Configure Approval Setup option, you must click **Save**, and then repeat this task for every formulary level.

#### **Approver/Purchaser User Groups...**

You can create [Approver](#page-16-0) User Groups with settings for Approval Rules and Scope. Approval Rules cover Product Approval Formulary Setup, Approval Dollar Limits, and Available Cost Centers. Scope can be set for **All Requisitions**, **Normal Requisitions**, or **Stat Requisitions**. The approval level for each group is based on approval dollar limits for the line.

**Caution:** Approver users must belong to an Organization Approver Functional User Group and at least one Approver User Group.

You can create [Purchaser](#page-16-0) User Groups with settings for Purchasing Rules and Scope. Purchasing Rules cover Product Approval Formulary Setup, Approval Dollar Limits, and Available Cost Centers. Scope can be set for **All Requisitions**, **Normal Requisitions**, and **Stat Requisitions**.

**Caution:** Purchaser users must belong to an Organization Purchaser Functional User Group and at least one Purchaser User Group. All requisitions must be verified by a Purchaser User Group except when item information on the requisition is all valid and no items on the requisition need to be approved.

# <span id="page-15-0"></span>**Add, Change, or Delete a Functional User Group**

Click **User [Group](#page-13-1) Mgmt.** in Administration to maintain Strategic Supply Sourcing user security.

If the default Functional User Groups are not enough, your organization can create its own.

To add a Functional User Group,

- 1. Click **New** at right, and then type a unique User Group name and Description. Click **Save & Continue**.
- 2. On the Functions page, in the Global Function List, click **Add**, select functions, and then click **Save**.
- 3. In the Corporation Functions List, click **Add**, select functions, and then click **Save**.

**Tip:** You can select all available functions by clicking the checkbox in the header.

- 4. Click **Save & Continue**.
- 5. Add one or more users to the Functional User Group by clicking **Add** to search for and select a user.
- 6. Click **Close**.

To change a Functional User Group,

- 1. Click the Functional User Group name to display the **General Information** page.
- 2. Change the User Group Name, Description, or Status as needed.
- 3. Add and remove Global and Corporate Functions from the group as needed.
- 4. Click **User List** and add or remove users from the group as needed.

To quickly change the status of the selected Functional User Group, click **Enable** or **Disable** at right.

To delete the selected Functional User Group, click **Delete** at right.

# <span id="page-15-1"></span>**Add, Change, or Delete a Requisitioner User Group**

Click **User [Group](#page-13-1) Mgmt.** in Administration, and then click **Requisitioner User Groups** under All User Groups.

To add a Requisitioner User Group,

- 1. Click **New** at right, and then type a unique User Group name and Description.
- 2. Select Product Approval Formulary Setup options and Configure Approval Setup options . and then set Spending Limits for the group.

**Note:** When you select **Route Requisitions Sequentially**, requests that require approval start at the first approval level in the approval path. When approved, the request is sent to the next level in the path for approval, and then to the next and the next. If you do not route requisitions sequentially, requests that require approval are sent to all levels in the approval path at the same time.

- 3. Click **Save & Continue**.
- 4. On the Cost Centers page, click **Add**, select the corporations and cost centers the group can access and click **Save**. When you are finished, on the Cost Centers page, click **Save & Continue**.
- 5. Add one or more users to the group by clicking **Add** to search for and select a user.
- 6. Click **Close**.

To change a Requisitioner User Group,

- 1. Click the Requisitioner User Group name to display the **General Information** page.
- 2. Change the User Group Name, Description, or Status as needed.
- 3. Change Product Approval Formulary Setup options, Configure Approval Setup options . and Spending Limits as needed.
- 4. Add and remove cost centers from the Cost Center List as needed.
- 5. Click **User List** and add or remove users from the group as needed.
- 6. When you are finished, click **Save**.

To quickly change the status of the selected Requisitioner User Group, click **Enable** or **Disable** at right.

To delete the selected Requisitioner User Group, click **Delete** at right.

### <span id="page-16-0"></span>**Add, Change, or Delete an Approver/Purchaser User Group**

Click **User [Group](#page-13-1) Mgmt.** in Administration, and then click **Approver/Purchaser User Groups** under All User Groups.

To add an Approver/Purchaser User Group,

- 1. Click **New** at right, and then type a unique User Group name and Description.
- 2. Select Scope (**All**, **Normal**, or **Stat Requisitions**) and click to select **Is Purchaser?** if this is a Purchaser User Group. Click **Save & Continue**.
- 3. On the Approval/Purchasing Rules page, select the Product Approval Formulary Setup options for the group and set Approval Dollar Limits.
- 4. Under Cost Center List, click to select **Cost Centers**. Then click **Add** to select the corporations and cost centers the group can access. Click **Save**.
- 5. Under Vendor List, click to select **Vendors**. Then click **Add** to select the vendors the group can access. Click **Save**.
- 6. When you are finished providing General Information, click **Save & Continue**.
- 7. Add one or more users to the group by clicking **Add** to search for and select a user.
- 8. When you are finished, click **Finish**.

To change an Approver/Purchaser User Group,

- 1. Click the Approver/Purchaser User Group name to display the **General Information** page.
- 2. Make changes as needed.
- 3. Click **User List** and add or remove users from the group as needed.
- 4. When you are finished, click **Save**.

To quickly change the status of the selected Approver/Purchaser User Group, click **Enable** or **Disable** at right.

To delete the selected Approver/Purchaser User Group, click **Delete** at right.

### <span id="page-17-0"></span>**User Management**

You can click **User Mgmt.** in Administration to maintain Strategic Supply Sourcing user security.

An authorized user at your organization can create users and associate them with a Functional User Group that includes global functions (not dependent on a corporation or cost center) and Corporation functions (dependent on corporation and cost center).

To create a new user,

- 1. Click **New** at right, and complete the following required fields:
- Email (Validated)
- Password
- Confirm password
- First name
- Last name
- Phone
- 2. Click **Save & Continue**.
- 3. Assign one or more User Groups to the user by clicking **Add** to search for and select a group.
- 4. Click **Finish**.

**Note:** You can click to select **Direct Login** when you want a user in an [SSO](#page-18-1) environment to access Strategic Supply Sourcing using the traditional Sign In page rather than through SSO.

To change an existing user's data,

- 1. Click the user's Full Name to display the **General Information** page.
- 2. Change the user's Email, Password, Name, Phone and other data as needed.
- 3. Click **User Groups** and add or remove the user from groups as needed.

To quickly change the status of the selected user, click **Enable** or **Disable** at right.

To delete the selected user, click **Delete** at right.

To generate the User Access Report in Microsoft Excel format,

- 1. In Administration, click **User Mgmt**.
- 2. At upper right, click  $\boxed{\triangleq}$  Export
- 3. When asked to confirm that you want to export user [records](#page-17-0), click **Yes**.
- 4. After all user data is formatted, click the displayed link to download the Excel file to your workstation.
- 5. After you have opened or saved the User Access Report, click **OK** to close the Download dialog box.

## <span id="page-18-0"></span>**UST - User Settings Template**

(UNDER CONSTRUCTION)

# <span id="page-18-1"></span>**Single Sign-On (SSO)**

Through Single-Sign-On, Strategic Supply Sourcing uses the Azure Access Control Service (ACS) as a Federation Provider so that subscriber organizations that have their own Identity Provider can use it to access Strategic Supply Sourcing.

The subscriber organization's AD FS (Active Directory Federation Services) Server acts as an Identity Provider in the SSO process, validating the user's identity and passing the security token to the Amazon Cloud Server.

When your organization uses Strategic Supply Sourcing's Single Sign-On (SSO) process:

- Users access the system via a URL that directs them to an AD FS Sign In page.
- The AD FS Server validates the user's Active Directory login ID and password.
- After the user's entries are validated, the Access Control Service redirects the user to the Strategic Supply Sourcing home page, bypassing the system's traditional Sign In page.

In order to use Single [Sign-On](#page-18-1), your organization's technical staff must complete the following tasks to configure a trust relationship between the Amazon Cloud Server and your organization's AD FS Server.

**Note:** McKesson technical staff must also complete several SSO configuration tasks. Work with your McKesson representative to coordinate your efforts.

#### **Add the Strategic Supply Sourcing ACS as a Trusted Relying Party**

- 1. On your AD FS server, start **AD FS 2.0 Management Console**.
- 2. In the console tree at left, under the Trust Relationships node, right-click **Relying Party Trusts** and select **Add Relying Party Trust**.
- 3. In the Welcome dialog box, click **Start**.
- 4. In the Select Data Source dialog box, select **Import data about the relying party from a file**. Browse to and select the WS-Federation metadata xml document provided by McKesson. Click **Next**.
- 5. In the Specify Display Name dialog box, type a unique display name and click **Next**.
- 6. In the Choose Issuance Authorization Rules dialog box, select **Permit all users to access this relying party** and click **Next**.
- 7. In the Ready to Add Trust dialog box, confirm all the data you've entered, and then click **Next**.
- 8. In the Finish dialog box, click to select **Open the Edit Claim Rules dialog for this relying party trust when the wizard close**s, and then click **Close**.
- 9. In the Edit Claim Rules dialog box, click **Add Rule**.
- 10. In the Select Rule Template dialog box, under Claim Rule Template, select **Send LDAP Attribute as Claims**, and then click **Next**.
- 11. Type a unique claim rule name and select **Active Directory** as the attribute store. Add the following five claims.

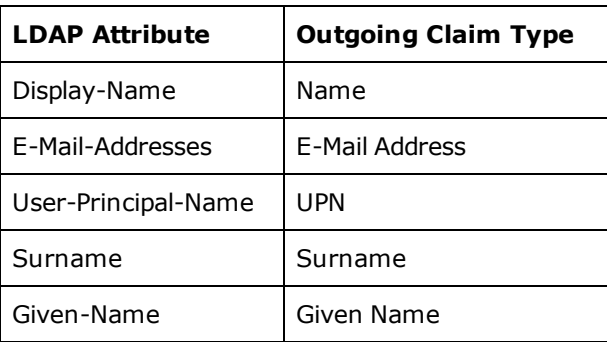

12. Click **Finish** to save the change, and then click **OK** to close the dialog box.

#### **Change the AD FS login prompt (optional)**

By default, AD FS uses a popup dialog box for user name and password entry. If you want, you can change this to a standard web form.

- 1. On the AD FS Server, open the **C:\InetPub\adfs\ls** folder.
- 2. Open the **web.config** file in Notepad.
- 3. Look for the **localAuthenticationTypes** elements.

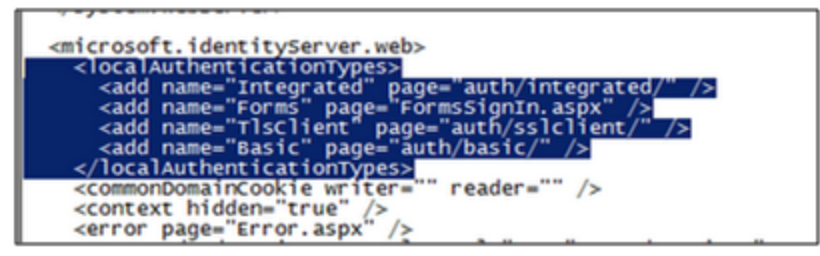

4. If you want to use a web form to login, move the line for "Forms" above the line for "Integrated" as shown below.

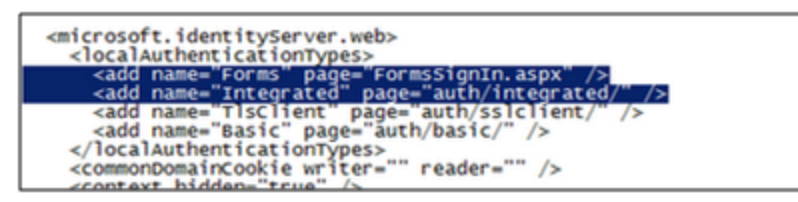

**Note:** This forces AD FS to use Login Page authentication before trying to use Integrated Authentication.

#### <span id="page-19-1"></span><span id="page-19-0"></span>**Organization Mgmt**

### **Preferences**

You can access a listing of system preferences by clicking **Preferences** in Administration.

On the **Preferences Information** tab, you can change basic preference data such as the Prefix and Suffix codes used for requisition numbers.

Default Bill-To Address and Default Ship-To Address are populated from your MMIS.

System preferences are listed on the **Common Settings** and **Special Settings** tabs.

To change [preferences,](#page-19-0)

- 1. In Administration, click **Preferences**.
- 2. On the **Preferences Information** tab, change the Requisition Prefix and Requisition Suffix as needed.
- 3. Change whether Vacation Coverage is approved by Email, SMS Message, or both.
- <span id="page-20-0"></span>4. Click **Save**.

## **My Org.**

My Organization Info provides basic information about your organization.

You can access organization information by clicking **My Org.** in Administration.

On the **General Information** tab, you can review and maintain the [organization](#page-21-0) info listed here...

- Organization Name, Abbreviation, Description, and Logo
- Parent Organization
- No. of Licensed Beds
- Max. Number of Users
- Subscription Expiration Date
- Financial Year Starts On date
- Organization Type
- $\cdot$  EID
- Status (Enabled or Disabled)
- Demo System Indicator
- [SSO](#page-18-1) Indicator
- $\overline{\phantom{a}}$  SSO Domain

You can also review and maintain the organization's Address List and list of system administrators.

On the **Child Organizations** tab, you can [perform](#page-21-0) the tasks listed here...

- . Review the child organizations that are part of the parent organization.
- . Add a new child organization to the parent.
- Edit a child organization's general information.
- Delete a child organizations from the parent.
- Enable or disable a child organization.

On the **Financial View** tab, you can review and maintain the following [corporation](#page-23-0) and cost center info for your organization:

Under **General Information**, you can review and maintain the general ledger data listed here...

- Corporation Name and Description
- Parent Organization (Read Only)
- Account Number
- Requisition Prefix and Suffix
- Punch Out Support Indicator for access to online vendors
- Status (Enabled or Disabled)
- PO Prefix and Suffix
- <sup>l</sup> EID
- $\cdot$  GLN
- Partner ID
- General Ledger Account Format

Under **Cost Center**, you can review the cost centers associated with the selected corporation and add and remove User Groups that can access the cost center. When you click the Cost Center name, the cost center's expense codes are displayed.

Under **Expense Code**, you can review the expense codes associated with the selected cost center. When you click the Expense Code name, the expense code's sub accounts are displayed.

<span id="page-21-0"></span>Under **Sub Account**, you can review the sub accounts associated with the selected expense code.

# **Maintain Organization Info**

To change your [organization](#page-20-0) information,

- 1. In Administration, click **My Org.**.
- 2. On the **General Information** tab, make changes to basic organization data.
- 3. If you want to change the logo, click Change Logo at right, browse to the image file you want to use, and then click **Upload**.
- 4. If you want to change an administrator's contact data, under Admin List, click the administrator's email address link. Make changes and click **Save**.
- 5. If you want to add a new address, under Address List, click **New** at right, and add address and contact data.
- 6. If you want to edit an existing address, select the address, click  $\Box$  at right, and then change address and contact data.
- 7. If you want to delete an address, select the address, click **Delete** at right, and then confirm the deletion.
- 8. When you are finished changing organization info, click **Save**.

To add a new child organization,

- 1. In Administration, click **My Org.**, and then click the **Child Organizations** tab.
- 2. Click **New** at upper right.
- 3. Complete at least the required fields on the **General Information** tab.
- 4. If you want to add a new address, under Address List, click **New** at right, and add address and contact data.
- 5. When you are finished, click **Save**.

To change a child organization's information...

- 1. In Administration, click **My Org.**, and then click the **Child Organizations** tab.
- 2. If you want to change the child organization's active status, select the organization, and then click **Enable** or **Disable** at upper right. Confirm the active status change.
- 3. If you want to change other child organization information, click the child organization name, and make changes on the **General Information** tab.
- 4. If you want to change the child organization's logo, click Change Logo at right, browse to the image file you want to use, and then click **Upload**.
- 5. If you want to change an administrator's contact data, under Admin List, click the administrator's email address link. Make changes and click **Save**.
- 6. If you want to add a new address, under Address List, click **New** at right, and add address and contact data.
- 7. If you want to edit an existing address, select the address, click  $\Box$  at right, and then change address and contact data.
- 8. If you want to delete an address, select the address, click **Delete** at right, and then confirm the deletion.
- 9. When you are finished changing child organization info, click **Save**.

To delete a child organization,

- 1. In Administration, click **My Org.**, and then click the **Child Organizations** tab.
- 2. Select the child organization you want to delete and click **Delete** at upper right.
- 3. When prompted, confirm the deletion.

# <span id="page-22-0"></span>**Configure Bypass Purchasing Inbox**

To configure the Bypass Purchasing Inbox feature for the organization,

- 1. In Administration, click **My Org**.
- 2. Under Bypass Purchasing Inbox, select the formulary levels allowed to bypass the Purchasing Inbox, and then click **Save**.
- 3. When prompted to override bypass exceptions, determine how you want to apply these settings.
- If you want these settings to override corporation and cost center exceptions for the formulary levels you selected, click **Yes**.
- If you do not want these settings to override corporation and cost center exceptions for the formulary levels you selected , click **No**.

#### **Corporation Exceptions**

To configure Corporation Exceptions to Organization Bypass Purchasing Inbox settings,

- 1. In Administration, click **My Org.**, and then click **Financial View**.
- 2. Select the corporation to be configured, and under Action, click  $\boxed{\bullet}$ .
- 3. Under Configure Bypass Exceptions, click to select the checkbox next to any formulary level in the corporation that is not allowed to bypass the Purchasing Inbox.
- 4. Click **Save**.
- 5. When prompted to override bypass exceptions, determine how you want to apply these settings.
- If you want these settings to override cost center exceptions for the formulary levels you selected, click **Yes**.
- If you do not want these settings to override cost center exceptions for the formulary levels you selected, click **No**.

#### **Cost Center Exceptions**

Cost Centers inherit their Bypass Purchasing Inbox settings from the organization (or from the corporation when an exception is configured).

To configure Cost Center Exceptions to Organization (and Corporation) Bypass Purchasing Inbox settings,

- 1. In Administration, click **My Org.**, and then click **Financial View**.
- 2. Select the Corporation, and then click **Cost Center**.
- 3. Select the cost center to be configured, and under Action, click
- 4. Under Configure Bypass Exceptions, click to select the checkbox next to every formulary level in the cost center that is not allowed to bypass the Purchasing Inbox.
- 5. Click **Save**.

#### <span id="page-23-0"></span>**Maintain Corp and Cost Center Info**

To change [corporation](#page-20-0) info,

- 1. In Administration, click **My Org.**.
- 2. On the **Financial View** tab, click the Corporation you want to change, and make changes on the **General Information** tab. Click **Save**.
- 3. If you want to change the User Groups that can access the corporation's cost center, on the **Cost**

**Center** tab, select the cost center you want to edit and click at right. Then, **Add** or **Remove** user groups from the cost center as needed.

4. When you are finished, click the **Cost Center** tab to return.

### <span id="page-23-1"></span>**My OS - My Organization Settings**

You can access a listing of organization configuration parameters by clicking **My OS** in Administration.

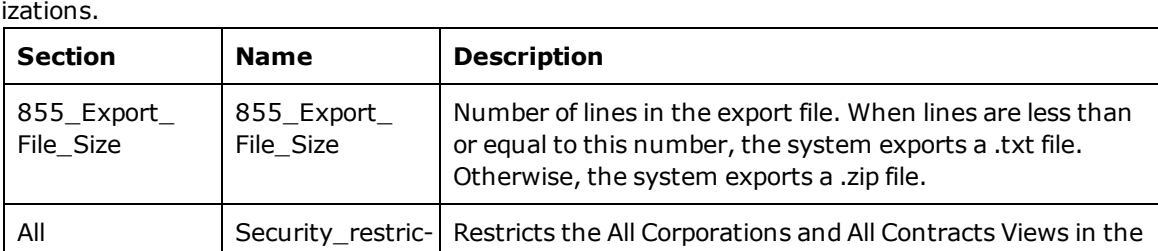

Under **Common Settings**, you can review configuration parameters that apply to all your organ-

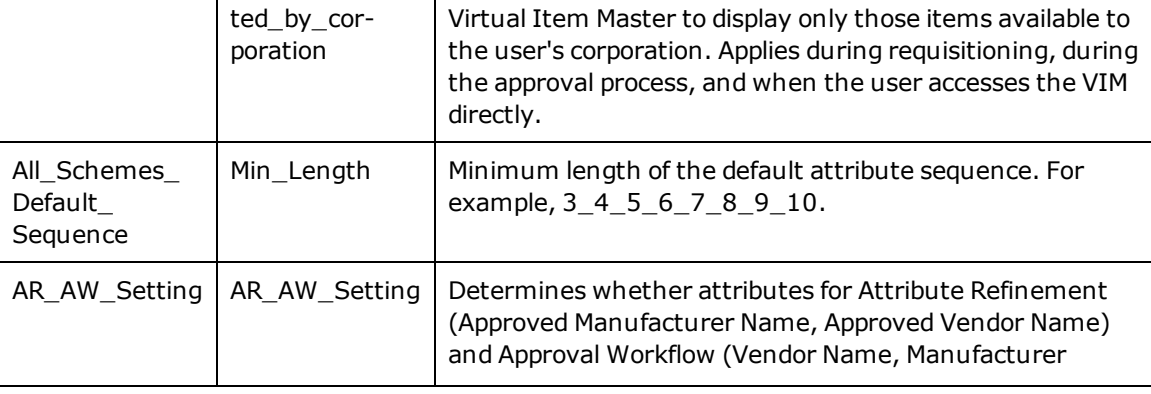

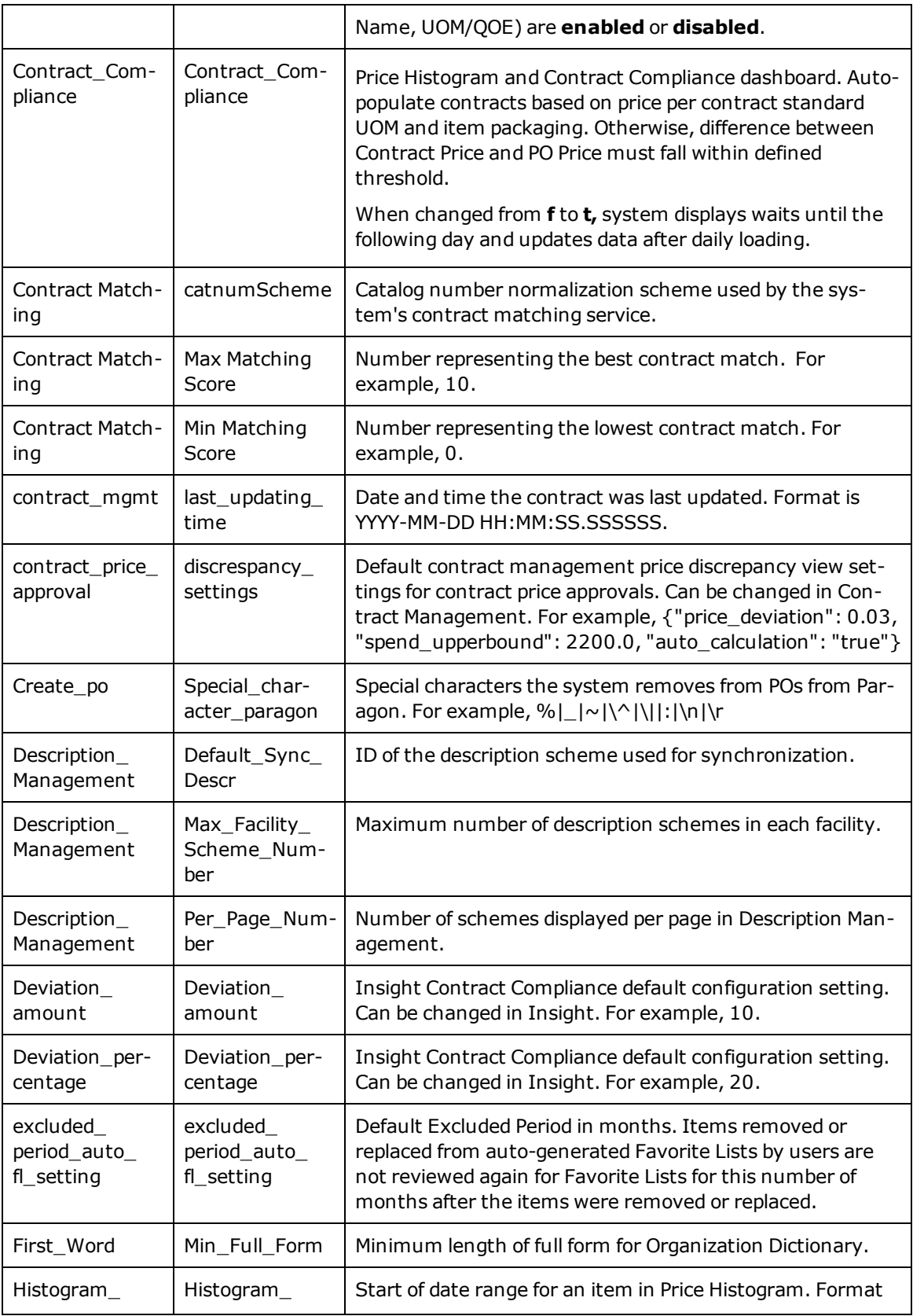

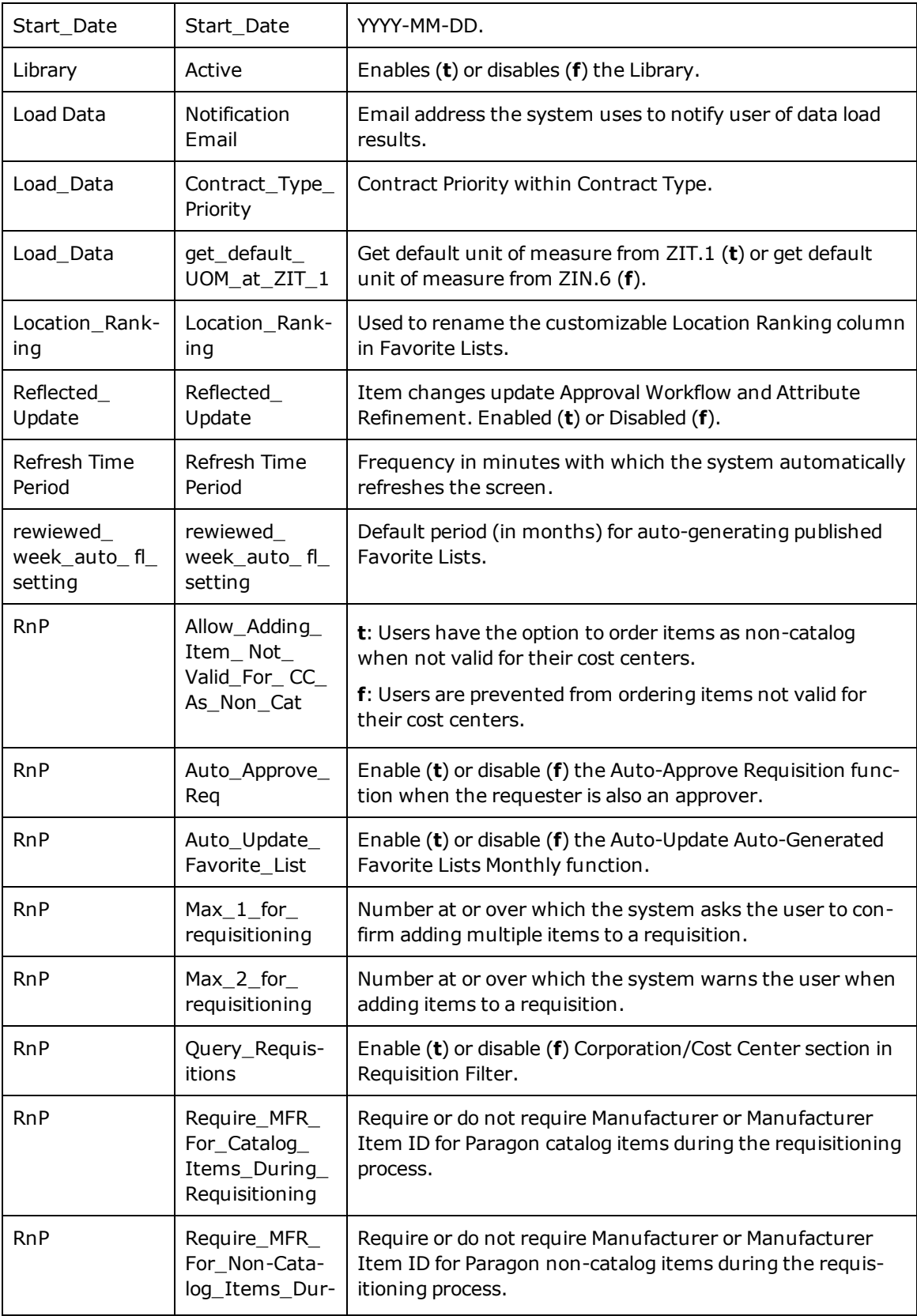

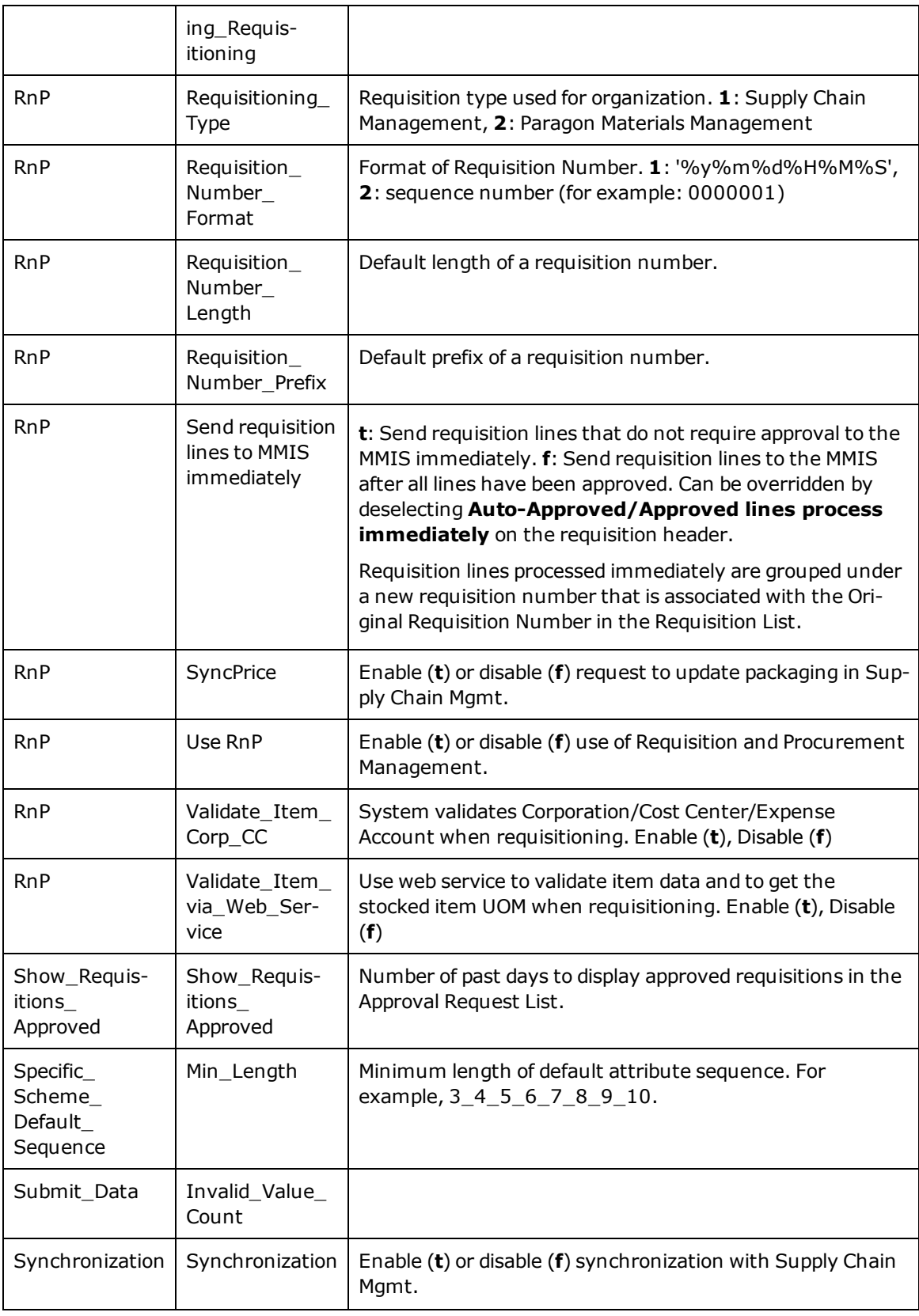

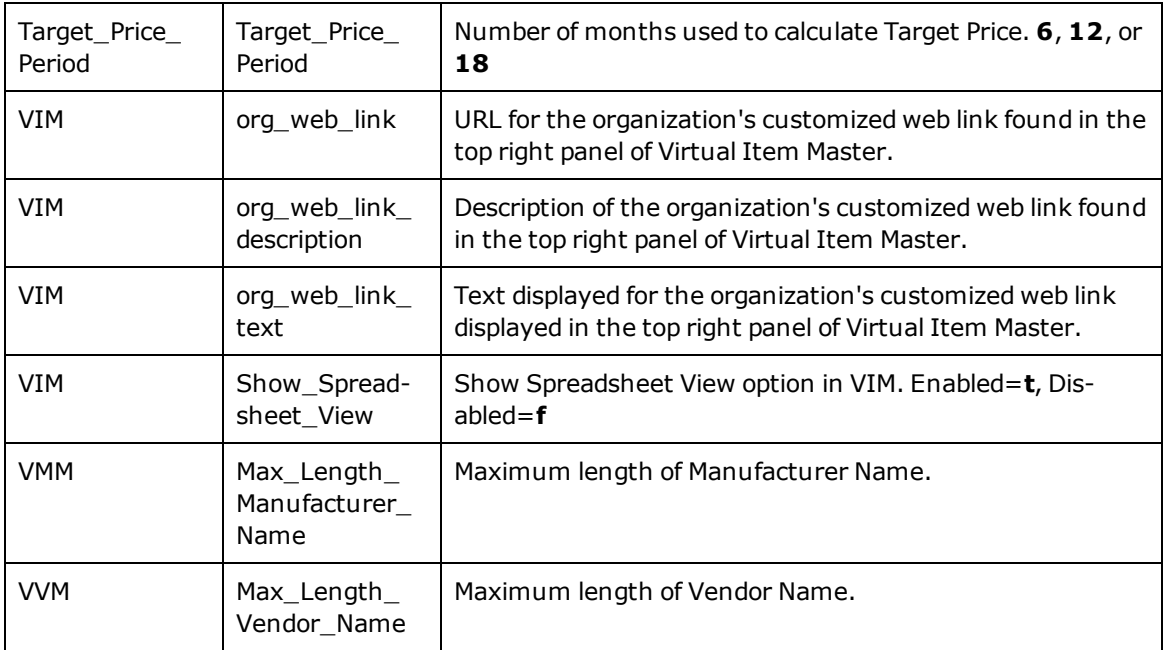

Under **Special Settings**, you can review configuration parameters that apply to specified organizations only.

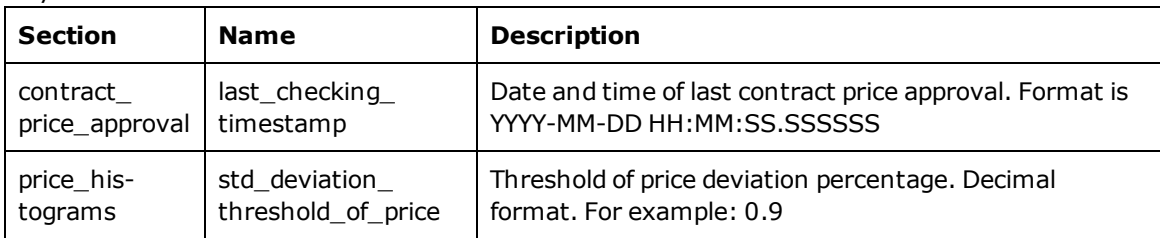

You can click the Edit icon **M** next to any Common or Special Setting section to [change](#page-27-0) the configuration [parameters](#page-27-0) value for that section.

# <span id="page-27-0"></span>**Change My Organization Settings (My OS)**

To change your [organization](#page-23-1) settings,

- 1. In Administration, click **My OS**.
- 2. On the **Common Settings** or **Special Settings** tab, click next to the setting (Section/Name) you want to change.
- 3. Type a new Value for the setting , and then click **Save**.

#### **Set a customized web link**

To set a customized web link for your organization in the top right panel of the Virtual Item Master,

- 1. In Administration, click **My OS**.
- 2. Search for **web\_link** to access web link settings.
- 3. Under org\_web\_link, type the URL you want to use in Value. Click **Save**.
- 4. Type an org\_web\_link\_description of the URL. Click **Save**.
- <span id="page-28-0"></span>5. Type the label you want to display in the VIM panel in org\_web\_link\_text. Click **Save**.

### **Address Management**

You can click **Address Mgmt.** in Administration to review and maintain all of your organization's postal addresses.

You can add or change the address data listed here...

- Company Type
- Company Name
- $\bullet$  Address lines 1, 2, and 3
- $\bullet$  City
- State/Province
- $\overline{\phantom{a}}$  ZIP
- Country
- Email
- Phone
- $. Fax$

When you click **Save & Continue**, you can add or change the contact data listed here...

- <sup>l</sup> Contact Name
- <sup>l</sup> Contact Role
- <sup>l</sup> Email
- Phone
- $. Fax$

To add a new address...

- 1. In Administration, click **Address Mgmt**.
- 2. Click **New** at upper right.
- 3. Complete at least the required fields on the **Address Details** tab, and then click **Save & Continue**.
- 4. On the **Contacts** tab, click **New** and complete at least the required fields of the New Contact dialog box. Click **Save** (or **Save and New Another** to add another contact).
- 5. When you are finished adding contacts, click **Finish**.

To change an existing address...

- 1. In Administration, click **Address Mgmt**.
- 2. Select the address you want to change, and click  $\Box$  at right.
- 3. Make changes on the **Address Details** tab, and then click **Save & Continue**. Click **Skip** if you only want to change contact data.
- 4. On the **Contacts** tab, select the contact you want to change and click **at right.** Make changes and click **Save**.
- 5. If you want to add a contact, click **New** and complete at least the required fields of the New Contact dialog box. Click **Save** (or **Save and New Another** to add another contact).
- 6. If you want to remove a contact, select the contact and click **Delete**. Confirm the deletion.
- 7. When you are finished making changes, click **Finish**.

To delete an address...

- 1. In Administration, click **Address Mgmt**.
- 2. Select the address you want to delete, and click **Delete**.
- 3. Confirm the deletion.

### <span id="page-29-0"></span>**Location**

You can click **Location** in Administration to review all the locations defined for your organization.

Click the Location Name to review the following data...

- Facility Code
- Location name
- Location Type (Consumable, Supply, None)
- Bill To, Ship To, Stockless
- Inventory Path
- $\cdot$  GLN
- Status (Enabled or Disabled)
- Address
- Supply Route

## <span id="page-29-1"></span>**Add, Change, or Delete a Country**

You can click **Country Mgmt** in Administration to review and maintain all the countries defined for your organization.

To add a new country,

- 1. Click **Create a New Country** at left.
- 2. In the New Country dialog box, type a unique Country Code and a Country Name.
- 3. Click **Save**.

To change a country name,

- 1. On the Country Code row, click in Country Name.
- 2. Change the country name.
- 3. Click **Apply Changes** at left.
- 4. Confirm your changes.

To delete a country,

- 1. Click to select the Country Code you want to delete.
- 2. Click **Delete Selected Country** at left.
- 3. Confirm your deletion.

# <span id="page-30-1"></span><span id="page-30-0"></span>**Content Management**

#### <span id="page-30-2"></span>**Help**

<span id="page-30-3"></span>**Contract Mgmt**

# **Contract Management**

You can use Contract Management to review and approve pricing to be shared with your organization's MMIS, helping to ensure contract pricing is available for comparison to invoice pricing. On-going contract uploads and maintenance ensure that critical contract data is part of your formulary management and that accurate pricing is displayed for all items, even outside your Item Master.

In addition to the default Item View and the Contract View, Contract Management offers the Price Discrepancy View, where you can approve or reject price [discrepancies,](#page-33-0) and the Approved/Rejected Price View, where you can see your price discrepancy modifications.

You can access Contract Management by selecting **Contract Mgmt** in **Content Mgmt.**.

You can use the [Load](#page-38-1) Data feature under Content Management to load contracts into Strategic Supply Sourcing. The Load Data feature is especially helpful if you do not have a direct feed from your GPO or from the system maintaining your local contracts.

You can add, change, or delete local [contracts](#page-34-0) in Strategic Supply Sourcing.

**Note:** McKesson recommends loading any large number of contracts into Strategic Supply Sourcing using the CSV format McKesson Contract Interface.

#### **Contract Matching Approval...**

When a new contract is loaded into Strategic Supply Sourcing, the system uses an algorithm to match the contract items to items in the VIM.

Item matching keys are…

- Item Description
- Vendor Name
- Vendor Item ID
- Mfr. Name
- Mfr. Item ID

Results are sorted to display those with greatest matching success first and are broken into three groups...

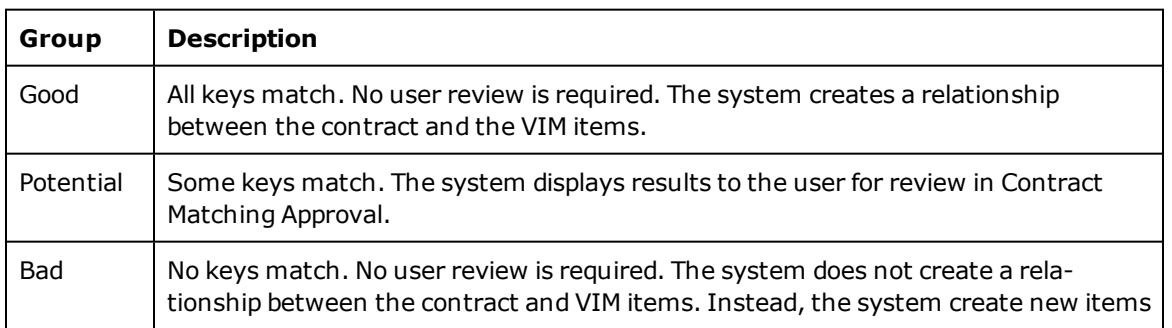

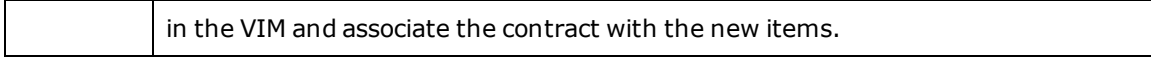

You must use the Contract Matching Approval function to approve [potential](#page-33-2) contract matches.

#### **Contract Header Information...**

In Contract View, you can click to view and edit Contract Header Information or to view and edit packaging for the items on the contract. When you are finished, you can click **Close** at the bottom of the page to return to Contract View.

#### **Contract item detail...**

In Item View (the default Contract Management view), you can view an item's description, packaging, vendor and manufacturer data, pricing, and indicators.

The contract indicator all alerts you that an item is on contract.

- Green means the item is on an effective contract with an Active status.
- Orange means the item is on an effective contract with an Inactive status.
- Red means the item is on an ineffective/expired contract.

You can designate all items on the contract as Preferred or Non-Preferred by clicking **Mark All** on the toolbar at top left and then selecting **Add Selected Item(s) To Preferred Item(s)** or **Non-Preferred Item(s)** on the toolbar at top right.

When you click the item description, the system opens the item in the [VIM,](#page-40-0) where you can view the contract price, item master price, and the last PO price for a similar item. Contract header and detail data is displayed below the VIM item detail.

#### **Item View filter criteria...**

You can narrow the data displayed in Item View by clicking  $\mathbf{V}$  Filter on the toolbar at top right, selecting filters, and clicking **Apply**.

Available filters are...

- Contract Effectiveness (by number of days)
- Contract Status
- Contract Supplier Type
- Contract Item with/without POs
- Contract Price Discrepancy

Selected filters remain in effect until you change them.

**Note:** The filter icon is yellow when a filter is in use.

#### **Price Discrepancy...**

While in Price Discrepancy View, an authorized user can click **Settings** on the toolbar at top right to set the criteria for what is displayed as a contract price discrepancy.

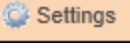

Discrepancy criteria can be set for a percentage deviation between the contract price and the current item price and for the total dollar amount spent on the item by the corporation in the past 12 months. You can also set the system to automatically calculate the contract price for units of measure of the item that are not specifically included in the contract but are listed in the Strategic Supply Sourcing database.

You can narrow the data displayed in Price Discrepancy View by clicking **Filter** on the toolbar at top right, selecting filters, and clicking **Apply**.

Available filters are...

- Ready To Approve (contract items that meet Price Discrepancy criteria)
- Need Review To Approve (contract items that DO NOT meet Price Discrepancy criteria)
- $\blacksquare$  All

Selected filters remain in effect until you change them.

**Note:** The filter icon is yellow when a filter is in use.

#### **Approved/Rejected Price View...**

You can review contract items that have been approved or rejected by changing to **Approved/Rejected Price View**.

 $\nabla$  Filter You can narrow the data displayed in Approved/Rejected Price View by clicking **the community** on the toolbar at top right, selecting filters, and clicking **Apply**.

Available filters are...

- Approved Price, Rejected Price, All
- Approved/Rejected Price Date Range

Selected filters remain in effect until you change them.

**Note:** The filter icon is yellow when a filter is in use.

#### **Changing the current vendor item price...**

Because an item can be listed on many contracts, Strategic Supply Sourcing compares the contract item's unit of measure (UOM) to the approved vendor item's UOM in all contracts that include the item.

When the contract price is one cent  $($0.01)$  or more greater than the current vendor item price, Strategic Supply Sourcing recommends that you review and approve the contract item price to replace the current vendor item price for Item Master items.

When you approve updating the vendor item price to match the contract price, Strategic Supply Sourcing updates the current vendor item price in your organization's MMIS.

After the MMIS is updated, Strategic Supply Sourcing also updates the vendor item price for the item in Attribute [Refinement](#page-35-3), the [VIM](#page-40-0), [Insight,](#page-50-0) Contract Management, and Requisition [Management](#page-52-0) (including on all Open requisitions), and recalculates item replacement recommendations based on the new vendor item price.

**Note:** You can [manually](#page-38-0) update the vendor item price in Attribute Refinement.

#### **Exporting contract items...**

 $\mathbf{v}$  Export In Contract Management, you can export items from [contracts](#page-33-1) you have selected by clicking on the toolbar at top right. You can export all items or only items with required MMIS fields populated.

#### **Expiring contracts...**

You can configure Contract Management to send nightly email notification of expired or soon-to-expire contracts to email recipients that you determine. The email summarizes expiring contracts by GPO, by vendor, and by manufacturer. A Contract Expiration Report is attached to the email.

You can maintain Email [Notification](#page-34-1) Settings in Contract Management's Contract View.

### <span id="page-33-0"></span>**Approve or Reject Contract Price Discrepancies**

Access Contract [Management](#page-30-0) by selecting **Contract Mgmt** in **Content Mgmt.**.

To review the price discrepancy listing and determine whether to approve or reject the suggested contract price,

- 1. On the toolbar at top right, change **Item View** to **Price Discrepancy View**.
- 2. Review price discrepancies, and select the rows you want to approve or reject.
- 3. Click **Approve** or **Reject**.
- 4. Click **Yes** to confirm your action (and update the current vendor item price if you clicked **Approve**).

**Note:** After 30 minutes of inactivity, Strategic Supply Sourcing closes the Price Discrepancy Viewer and returns you to the home page.

### <span id="page-33-1"></span>**Export Contract Items**

#### In **Content Mgmt.**, click **[Contract](#page-30-0) Mgmt**.

To export contract items...

- 1. In the left-hand navigation panel, use the filters to narrow the display as close as you can to the contract items you want to export.
- 2. Click  $\left| \frac{d\mathbf{r}}{dt} \right|$  at right to open the Export for Contract Management dialog box.
- 3. Click to select to export all items or only those items with your MMIS fields populated.
- 4. Change the columns to export as needed.
- 5. If you want to save the current settings for your next export, click **Save**.
- <span id="page-33-2"></span>6. When you are ready to generate the export file, click **Export**.

## **Approve Potential Contract Matches**

After a [contract](#page-30-0) is loaded into Strategic Supply Sourcing, to approve potential contract matches,

1. From the main menu, click **Contract Matching Approval**.

**Note:** You can also access Contract Matching Approval from the Item View list in Contract Management.

- 2. In the Contract Matching Approval list, expand each contract item to compare its details to potential matches from the VIM.
- 3. Approve or reject the potential match by clicking to select the box on the contract line and then clicking **Approve** or **Reject** at bottom left.

# <span id="page-34-0"></span>**Add, Change, or Delete a Local Contract**

To add (create) a new local contract,

- 1. In Contract Mgmt, click **New** on the toolbar at upper right.
- 2. On the Contract Header Information tab, type or select contract header data, and then click **Save**.
- 3. On the Item List tab, click **Add New Items** on the toolbar at upper right.
- 4. In the View Items window, click to select the items you want to add to the local contract, and then click **Apply**.
- 5. When you have selected all items for the local contract, click **Close**.
- 6. On the Item List tab, click **Save**.
- 7. If you want to remove an item from the local contract, click to select the item's checkbox, and then click **Remove** on the toolbar at upper right.
- 8. If you want to change an item's local contract price or packaging, click  $\Box$  on the item line to open the Edit Contract Item Packaging window.
- For catalog items, you can edit contract pricing for any displayed UOM. You can select **Auto calculate price for other UOMs** for the system to update all other UOMs.
- For non-catalog items, you can add any UOM from the list of valid UOMs.
- <sup>l</sup> You can remove contract UOMs by selecting the UOM and clicking **Remove** at upper right. The default UOM cannot be removed.

**Note:** Price discrepancies created by your changes are displayed in Price Discrepancy View the following day.

- 9. When you are finished changing packaging and pricing for all corporations, click **Save** to save changes, and then click **Close**.
- 10. Click **Close** to exit the window and close the local contract.

To change a local contract,

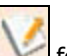

- 1. In Contract Mgmt, in Contract View, click  $\Box$  for the local contract you want to edit.
- 2. Make changes on the Contract Header Information tab, and then click **Save**.
- 3. Add, remove, or edit items on the Item List tab, and then click **Save**.
- 4. When you are finished making changes, click **Close**.

To delete a local contract,

- 1. In Contract Mgmt, in Contract View, click to select the checkbox for the local contract you want to remove.
- 2. Click **Delete** on the toolbar at upper right.

# <span id="page-34-1"></span>**Maintain Email Notification Settings**

To establish or change settings for email notification of expiring or soon-to-expire contracts...

- 1. In **Content Mgmt.**, click **[Contract](#page-30-0) Mgmt** and select **Contract View**.
- 2. In the center of the toolbar, click **Notification Settings**.
- 3. On the Notification Settings page, type the email addresses you want to receive email notification of expiring contracts. Be sure to separate email addresses with a comma.
- 4. Under Contract Expiration Notification, select the options (expired, soon-to-expire, or both) and the number of days to include in notifications.
- 5. When you are finished, click **Save**.

#### <span id="page-35-1"></span><span id="page-35-0"></span>**Description Mgmt**

### **Description Management**

You can create, change, and delete custom [descriptions](#page-36-0) for your Virtual Item Master (VIM) items. Custom descriptions can be used when items are interfaced to a third-party system. For example, you can use a nurse's common nickname for an item when interfacing that item to a surgery system.

Based on your organization's recommendations, you can use Description Management to set up a format for item descriptions.

You can access Description Management by clicking **Desc. Mgmt.** in **Content Mgmt.**.

**Tip:** All items added to the Item Master use the item description formats in the system. If your organization has multiple corporations and more than one materials management information system, you may want to create a custom description.

**Note:** Generated descriptions must be approved using the Approval Workflow function before they can be used.

If you want to change the sequence of attributes associated with the selected Description, you can click **Default Ontology Sequence**, select the Noun/Family, and make changes.

<span id="page-35-2"></span>You can click **Description Settings** to change the global sequence of attributes.

### **Abbreviation Dictionary**

Strategic Supply Sourcing provides a listing of pre-determined abbreviations commonly used when creating descriptions for your items. Your organization can adopt the commonly used descriptions provided by Strategic Supply Sourcing or you can [customize](#page-37-0) them to better reflect your needs.

The customized code displayed in the Organization's Abbreviation column is used when you create system-based descriptions.

<span id="page-35-3"></span>You can sort Terms by the term's first word or by its remaining attributes.

## **Attribute Refinement**

You can use the Attribute Refinement page to edit [attribute](#page-37-2) data and use abbreviations for approved descriptions related to the same item family. Refining attributes allows you to compare similar items.

You can change the Attribute Refinement column order by clicking settings at far right of the toolbar to display the Attribute Refinement Settings page. Change the order of displayed columns and then click **Save**.
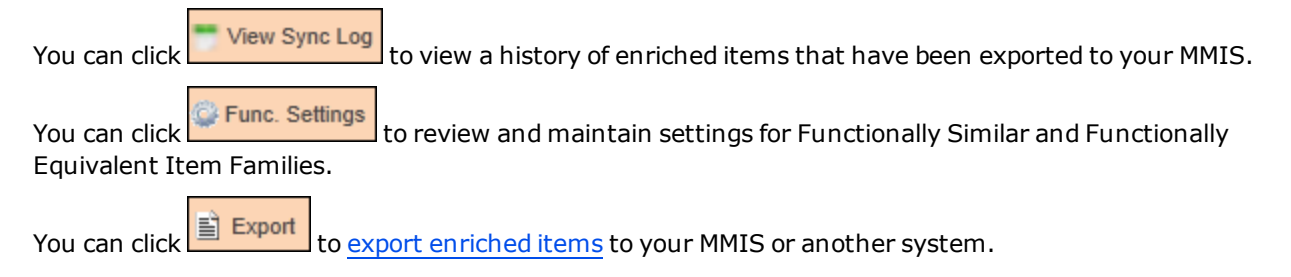

# <span id="page-36-0"></span>**Add, Change, or Delete a Custom Description**

Access Description [Management](#page-35-0) by clicking **Desc. Mgmt.** in **Content Mgmt.**.

To add a description,

- 1. On the Description Management page, click **New** at right.
- 2. Complete the Description Scheme Details page.
	- Description Name
		- Description Type
		- **[Abbreviation](#page-37-0) Dictionary standard or customized allowed**
		- Description Max Length Determined by the MMIS or third-party application
		- Corporation
	- Description Scheme Abbreviation
- 3. If you want to save your work without generating the description at this time, click **Save** at right.
- 4. If you are ready to send the completed description for approval, click **Generate**.
- 5. When prompted, confirm your actions.
- 6. After the description is generated, click **OK**.

To change a description,

- 1. On the Description Management page, click the Description Scheme Name you want to change.
- 2. Make changes on the Description Scheme Details page.
- 3. If you want to save your work without generating the description at this time, click **Save** at right.
- 4. If you are ready to send the completed description for approval, click **Generate**.
- 5. When prompted, confirm your actions.
- 6. After the description is generated, click **OK**.

**Caution:** Generating descriptions during peak working hours can impact system performance.

**Note:** Generated descriptions must be approved using the Approval [Workflow](#page-37-1) function before they can be used.

To delete a description,

- 1. On the Description Management page, click to select the Description you want to delete.
- 2. Click **Delete** at right.
- 3. When prompted, confirm your actions.

# <span id="page-37-0"></span>**Customize an Abbreviation**

To customize an [abbreviation](#page-35-1) for your organization's use,

- 1. In **Content Mgmt.**, select **Abbr. Dict.**.
- 2. Select the Term you want to change and click its **Edit** icon
- 3. Change the Organization's Abbreviation and then click **Save**.

The updated content displayed in the Organization's Abbreviation column is used when you [create](#page-36-0) system-based [descriptions](#page-36-0).

## <span id="page-37-1"></span>**Approve a Description**

You can use the Approval Workflow function to approve generated [descriptions](#page-36-0) for use. After a description is approved, it is available as the custom description when searching the [VIM.](#page-40-0)

To approve a pending description,

- 1. In Content Mgmt., click **Aprv. Workflow**.
- 2. Select the description you want to approve in the lower part of the left pane.
- 3. Click **Approve** and **Selected Description(s)** at the bottom of the left pane.

 $\rightarrow$ **Tip:** If you don't see the left pane, click at the left edge of the screen to expand it.

To approve a description for a single item,

- 1. In Content Mgmt., click **Aprv. Workflow**.
- 2. Select the description you want to approve from the Description drop-down list in the top of the left pane.
- 3. Narrow your item search results by selecting the tab for **Client Vendor**, **MSSS Vendor**, **Client MFR**, **MSSS MFR**, or **Noun/Family**.
- 4. Select the item from the tree at the bottom of the left pane.
- 5. In the right pane, click the item's link to open the Pending Approval Item Description Modification dialog box.
- 6. Click **Approve** at the bottom of the dialog box.

## **Edit Attribute Data**

#### In **Content Mgmt.**, click **Attr. [Refinement](#page-35-2)**.

You can filter data in any column marked with the Filter icon.

- 1. Click **Filter** at top right to select items from the Item [Master](#page-40-0), POH (PO History), The [Matrix](#page-40-0), and [Contract](#page-30-0) with Process Status of Unidentified or Enriched.
- 2. In the left-hand navigation panel, use the right and left arrows to move from tab to tab, reviewing items by Vendor, Manufacturer, and Noun/Family.
- 3. In the right-hand navigation panel, open an item's description by scrolling right to the Approved Description column and clicking the item's hyperlink.
- 4. Use the Approved Description Modification page to:
	- add a new attribute,
	- modify the order of the attributes that make up the generated description, and
	- select abbreviations.

5. When you are finished, click **Save & Apply Formatting to All Functional Similar Item(s)**.

**Note:** You can modify any approved attribute column (with header displayed in yellow font) just as you can Approved Description.

# **Manually Update Vendor Item Price**

You can manually update the vendor item price in Attribute [Refinement](#page-35-2).

- 1. In Attribute Refinement, click **on the toolbar at upper right, and verify that Approved** Vendor Item Price is checked to **Show**. Click **OK**.
- 2. In the left pane, select a corporation.
- 3. Find the vendor item you want to edit.
- 4. Click the Approved Vendor Item Price to open the Edit Item Price/UOM/QOE dialog box.
- 5. In the top half of the dialog box, double-click the Approved Vendor Item Price, and type the new price.
- 6. When you are finished, click **Save**.
- 7. Click **Yes** to confirm your actions.

**Tip:** If you don't see the left pane, click at the left edge of the screen to expand it.

### **Load Data**

## **Load Data**

In **Content Mgmt.**, you can click **Load Data** to upload items, PO history, and [contracts](#page-30-0) into Strategic Supply Sourcing.

**Note:** Items, PO History, and Contracts are usually loaded through system integration or by using the IDL (Initial Data Load) process, so Load Data is most commonly used to load local contract data.

### **Load Data**

In the upper portion of the Load Data page, click **Browse** to locate and select the files for the type of data you want to load, and then click **Upload**.

**Tip:** You can obtain a sample data file for reference by clicking at left.

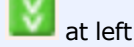

Summary data from uploaded files is displayed in the lower portion of the page including number of skipped lines, number of partially loaded lines, and uploaded file status value.

**Tip:** After you have uploaded data, you can hide the upper portion of the page by clicking at top right.

**Tip:** You can use the Filter Files By options at lower left to limit the display to selected file types, statuses, and received dates.

**Tip:** You can click **Email Notification Settings** at top right to send interested parties a daily file load summary email notification. Type a valid email address for each recipient (separating entries with a comma), and then click **Save**.

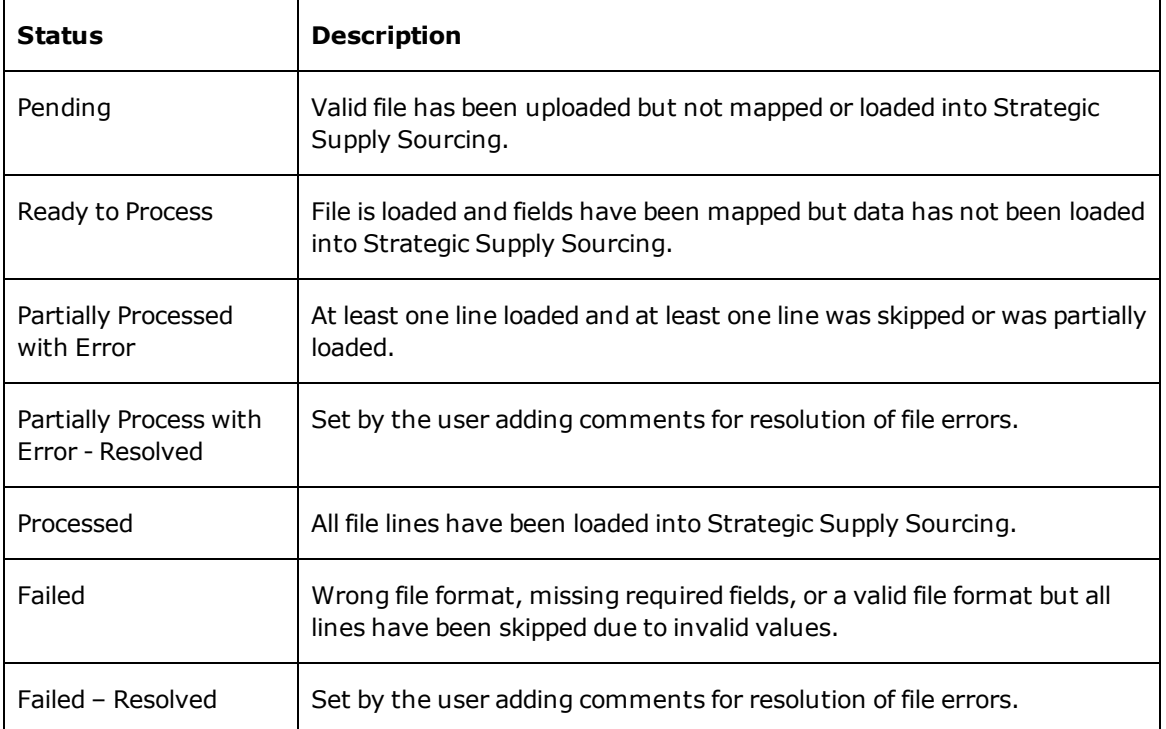

Uploaded file status values are explained here...

**Tip:** You can delete files with a status of Pending or Ready to Process by selecting the file's checkbox and clicking **Delete** at top right.

#### **Review Load Audit Reports**

Review the Load Audit Reports for every uploaded file that has errors.

- 1. Under Actions, click
- 2. When the Load Data message box is displayed, click the word **here** to download a zip file of available Load Audit Reports in Excel format.
- 3. Open the file named summary report.xls for a summary of lines skipped and partially loaded.
- 4. Open the file named error\_details.xls for data on the specific lines skipped.

#### **Resolve errors**

After you review the Load Audit Reports to identify errors that need to be resolved, you can make corrections in the error details.xls file.

- 1. Open the error detail.xls file
- 2. Locate all skipped rows and resolve the errors reported.
- 3. Delete all rows where the impact is **Loaded**. These rows loaded without any error.
- 4. Delete the columns headed **No.**, **Impact**, and **Errors Name**. These columns are not used when reprocessing the file.
- 5. Save the file as a tab-delimited file (.txt) using the original file name with something appended to designate it as the corrections file. For example, ABCVendorContract20150501*CORRECTIONS*.txt.
- 6. In the lower portion of the Load Data page, find the original file and click  $\boxed{R}$  under Actions. Type comments as to how you resolved errors in the file, noting the name of the corrections file.
- 7. Repeat the Load Data procedure to load the corrections file.

### <span id="page-40-0"></span>**VIM - Virtual Item Master**

### **Virtual Item Master - VIM**

In contrast to The [Matrix](#page-13-0) (which is a globally recognized database of almost every item a Strategic Supply Sourcing user can access), the Virtual Item Master (VIM) houses items related to a specific subscriber organization.

You can add items to the VIM from The [Matrix](#page-74-0) and from these other sources...

- Spend POH (Purchase Order History) Invoice Information
- [Contract](#page-30-0) Data (GPO and local contracts)
- . New normalized items added to your Supply Chain Management Item Master

You can access the Virtual Item Master by clicking **VIM** in **Content Mgmt.**.

You can use the **VIM View** menu at top right to determine how items are displayed and what item description is used. VIM View options are listed here...

- Full Item Description
- Abbreviated Item Description (default)
- Spreadsheet View (can be hidden using the Show Spreadsheet View option in My OS)
- Detail View (default)

You can search the VIM in the same manner you search The Matrix. In the search results window, you can view item detail data and the data fields listed here ...

- Contract Price information
- Item Master Price
- Last Price Paid (Invoice)
- Last PO Price
- Catalog Information
- Detailed description based on user description preference

**Tip:** When searching by Organization Item ID, the search operator **id=** returns items matching the Org Item ID entered. The search operator **id:** returns items where the Org Item ID contains the value entered.

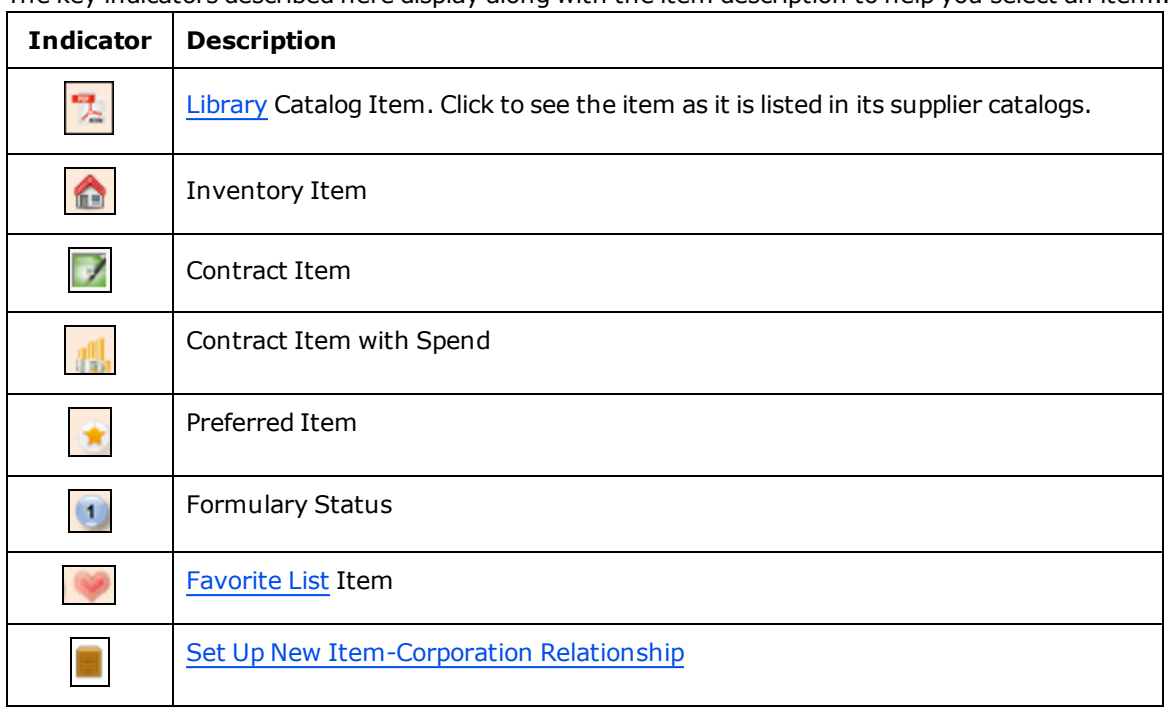

The key indicators described here display along with the item description to help you select an item...

### The four Formulary Levels are described here...

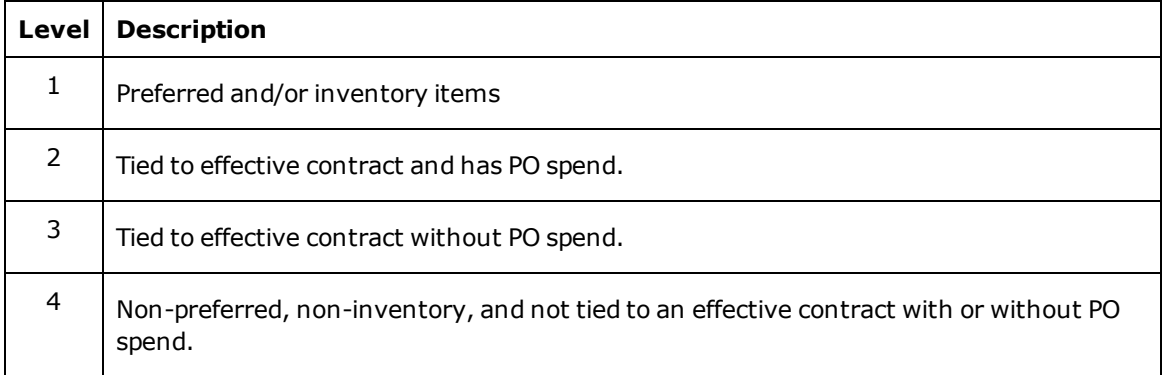

You can filter VIM items by their origin, status, preference, and other characteristics before you [export](#page-43-1) them for data [synchronization](#page-43-1) in your MMIS. Export formats include Text and HL7.

You can drill into an item by clicking its description link to view additional item details, such as the MMIS item number and item packaging.

Description Details, created during the data [normalization](#page-7-0) process, identify the associated item attributes. For contract items, Contract Information is listed below the Description Details.

You can click **View Price Histogram** at right to view the PO History.

Under More Choices at far right, you can Add the Item to a Favorite List or Mark the item as a Preferred Item.

You can customize the top right panel of the VIM with a link for your organization's employees. For example, you could include a link to your organization's MMIS bulletin board. For instructions, see "Set a customized web link" in Change My [Organization](#page-27-0) Settings .

## <span id="page-42-0"></span>**Issue Management**

You can report [issues](#page-44-1) (errors) encountered in the [VIM](#page-40-0) ...

- in Content Management,
- from the VIM page, or
- on the item's Report an Issue page.

All issues for the item posted by all users are displayed in the Reported Issues List.

When more than 100 characters are listed in the Issue Details column, the **More** link is displayed. Up to 1024 characters are allowed.

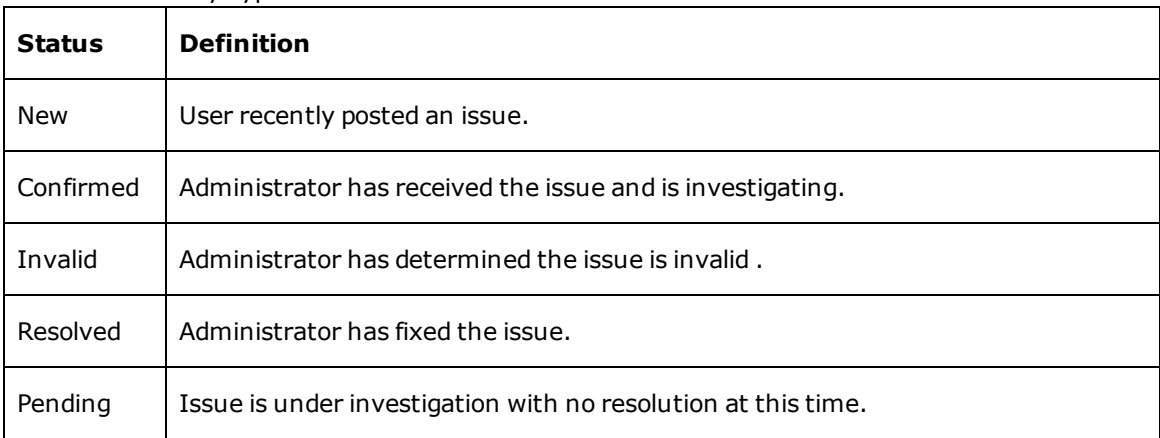

Status and Priority Types are defined here...

Priority types include...

- Immediate
- Urgent
- $\bullet$  High
- Normal
- Low

To view all issues, click **View Reported Issues of All Items** at the bottom of the Report an Issue page.

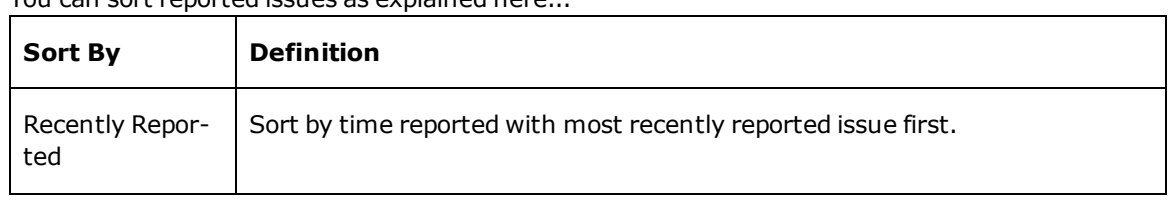

You can sort reported issues as explained here...

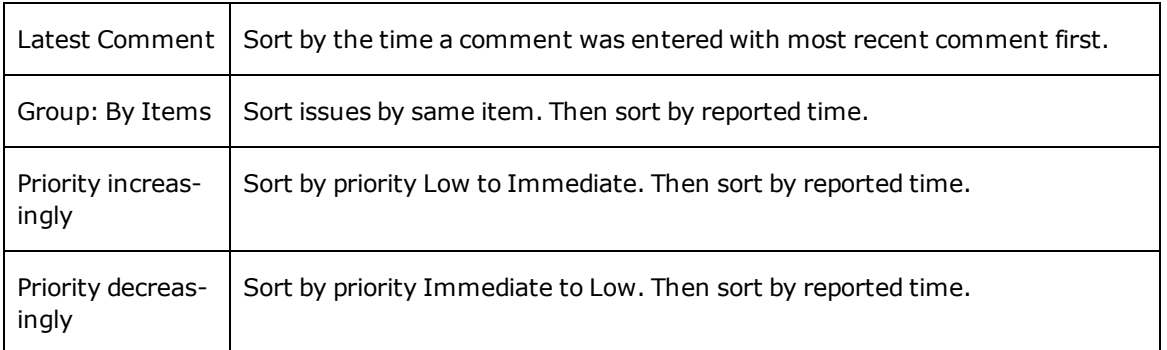

The Administrator accesses the Reported Issues list through **Content Mgmt.**, **Issue Mgmt**.

The Administrator can...

- remove an issue from the list,
- change the issue status,
- add comments, and
- change the priority type.

When the Administrator changes a status to Resolved, a confirmation message is displayed, and the Administrator can enter a comment. The system then sends an email notification to the user who reported the issue.

### **Add Matrix Items to the VIM**

To add items to the [VIM](#page-40-0) from The [Matrix,](#page-73-0)

- 1. In **The Matrix**, select items and click **Add to VIM**.
- 2. In the **Shopping Cart**, select the items you want to add to the VIM and click **Add Items to VIM**.
- 3. Select from the Add Item options available to your organization, and then click **OK**.

## <span id="page-43-0"></span>**Associate an Item with a Corporation**

Access the Virtual Item [Master](#page-40-0) by clicking **VIM** in **Content Mgmt.**.

To associate a VIM item with a corporation,

- 1. From the VIM item details, click
- 2. Select the corporations you want to associate with the item, and then click **Next**.
- 3. Select the existing packaging combination you want to use or click **New** to create packaging and click **Save**. Then, click **Next**.
- <span id="page-43-1"></span>4. Select cost centers or a default expense code, and then click **Save**.

## **Export VIM Items**

Access the Virtual Item [Master](#page-40-0) by clicking **VIM** in **Content Mgmt.**.

To filter and export VIM items,

1. Click  $\overline{Y}$  Filter at right.

- 2. In the Filter Criteria window, select criteria and click **Apply**.
- 3. Click  $\left| \frac{1}{2} \right|$  Export at right.
- 4. In the Export for VIM dialog box, set column names, select the export file format, and change the columns to export as needed.
- <span id="page-44-1"></span>5. When you are finished, click **Export**.

## **Report a VIM Error**

You can report an [error](#page-42-0) you encounter in the [VIM.](#page-40-0)..

### **In Content Management...**

Select **Issue Mgmt**, and then drill into a problem item and click the Report Issue red flag **in** icon. Type a description of the problem you encountered, and then click **Post**.

### **From the VIM page...**

Select a problem item and click the Report Issue red flag  $\mathsf{I}^*$  icon. Type a description of the problem you encountered, and then click **Post**.

### **On the item's Report an Issue page...**

Type a description of the problem and click **Report**.

# <span id="page-44-0"></span>**Export Enriched Items**

### In **Content Mgmt.**, click **Attr. [Refinement](#page-35-2)**.

To export enriched items...

- 1. In the left-hand navigation panel, use the filters to narrow the display as close as you can to the enriched items you want to export.
- 2. Click  $\sqrt{\frac{d}{dt}}$  Export at right to open the Export for Attribute Refinement dialog box.
- 3. Complete the **Packaging Information** tab...
	- Click to select to export all items or only those items with your MMIS fields populated.
	- If you select to export all items, select the options you want to export.
- 4. Complete the **Others** tab...
	- Set the Column Names and File Format.
	- Specify Field Delimiter and Text Delimiter as needed.
	- Change the columns to export as needed.
- 5. If you want to save the current settings for your next export, click **Save**.
- 6. When you are ready to generate the export file, click **Export**.

## **Add a VIM Item to a Favorite List**

Access the Virtual Item [Master](#page-40-0) by clicking **VIM** in **Content Mgmt.**.

To add a VIM item to a Favorite list...

- 1. Click the VIM item name to open the Item Details page.
- 2. Click **Add Item to Favorite List** at right.
- 3. In the Add To My Favorite List dialog box, click to select the Favorite list or lists where you want to add the VIM item, and then click **Save**.

## <span id="page-45-1"></span>**Mark/Un-Mark VIM Item as Preferred**

Access the Virtual Item [Master](#page-40-0) by clicking **VIM** in **Content Mgmt.**.

To mark a VIM item as Preferred...

- 1. Click the VIM item name to open the Item Details page.
- 2. Click **Mark as Preferred Item** at right.
- 3. When prompted, confirm your actions.

To unmark a Preferred VIM item...

- 1. Click the VIM item name to open the Item Details page.
- 2. Click **Un-mark Preferred Item** at right.
- <span id="page-45-0"></span>3. When prompted, confirm your actions.

### **VMM - Virtual Manufacturer Master**

## **Virtual Manufacturer Master - VMM**

You can use the Virtual Manufacturer Master to review and standardize all the manufacturer records available to your organization. You can access the Virtual Manufacturer Master by clicking **VMM** in **Content Mgmt.**.

In the VMM, you can view the manufacturers available to all or to a selected corporation.

You can use the View By filters at left to display......

- . All Manufacturers
- Manufacturers with ID
- Manufacturers without ID
- Potential New Manufacturers
- Potential Duplicate Manufacturers
- Recommended Manufacturer Name Changes

You can click any field with a yellow column header to make changes to it.

You can click the **+** by the Current Manufacturer Name to review and select from Recommended Manufacturer Names to replace the current name.

To help you decide on a recommended name, you can click **the display items associated with the** recommended manufacturer name in the pane at far right.

Click to clear the associated items list.

If you want to accept the recommended manufacturer name as a replacement for the current manufacturer name, click on the Recommended Manufacturer Name line.

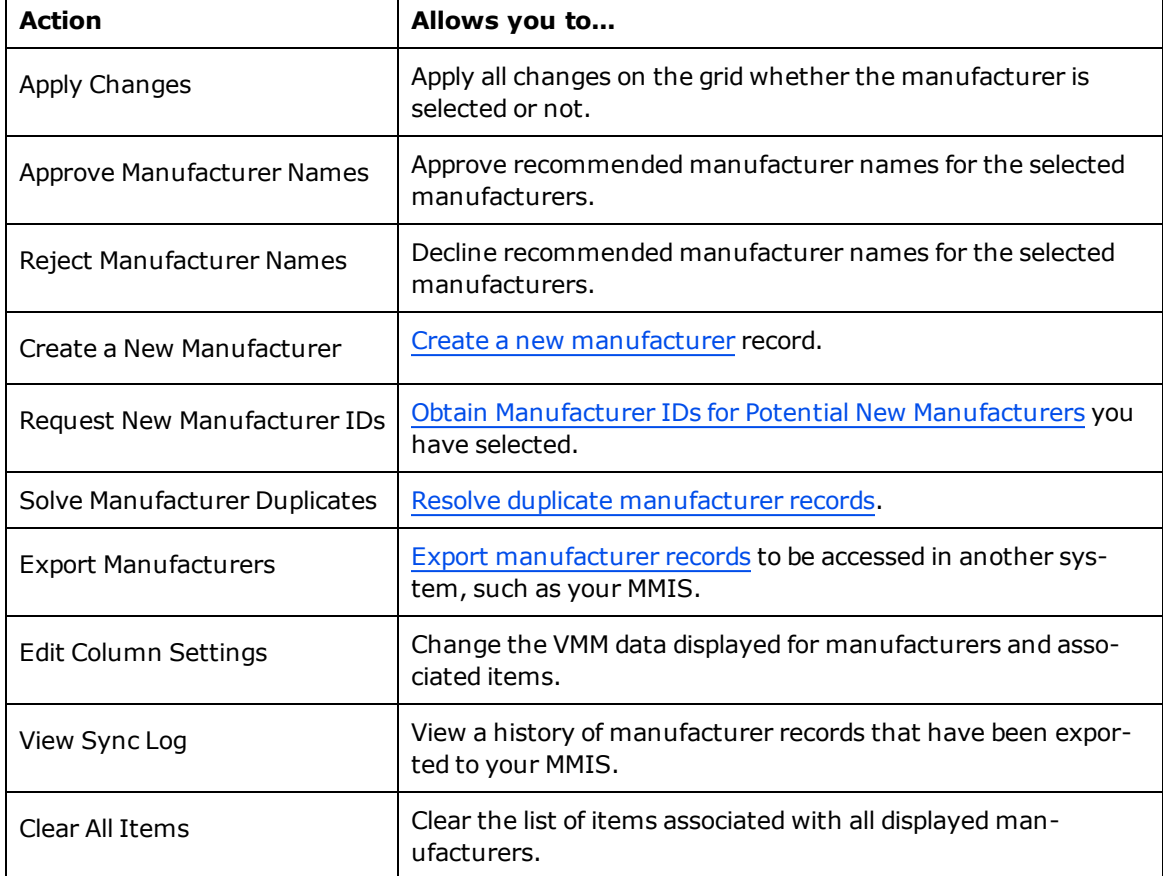

Available Actions for the VMM (displayed at lower left of the page) are explained here...

### <span id="page-46-0"></span>**Resolve Duplicate Manufacturer Records**

Access the Virtual [Manufacturer](#page-45-0) Master by clicking **VMM** in **Content Mgmt.**.

To resolve duplicate manufacturer records,

- 1. Under Filter at left, click to select **Potential MFR Duplicates**.
- 2. In the list at right, click to select the manufacturer you want to resolve.
- 3. In the lower left pane, click **Solve MFR Duplicates** to display the Solve Manufacturer Duplicates dialog box.
- 4. If a listed manufacturer is *not* a duplicate of the other records in the list, click **Remove** to remove it from the list.
- 5. Click to select the correct and unique manufacturer record from the remaining records in the list.
- 6. Click **Apply** to merge all other listed manufacturer records (the duplicate records) into the record you have selected.

 $\rightarrow$ **Tip:** If you don't see the left pane, click at the left edge of the screen to expand it.

## <span id="page-47-0"></span>**Create a New Manufacturer**

To create a new manufacturer,

- 1. Access the Virtual [Manufacturer](#page-45-0) Master by clicking **VMM** in **Content Mgmt.**.
- 2. From Available Actions at lower left, click **Create a New MFR**.
- 3. In the New Manufacturer dialog box, provide as much information as you can about the new manufacturer.

**Notes:** Required fields are marked with an asterisk (\*). The system provides a Manufacturer ID automatically when you click **Save**.

4. Click **Save** when you are finished.

### <span id="page-47-1"></span>**Request a New Manufacturer ID**

To request a new manufacturer ID from your MMIS for a potential new manufacturer,

- 1. Access the Virtual [Manufacturer](#page-45-0) Master by clicking **VMM** in **Content Mgmt.**.
- 2. Use the filters at left to display Potentially New MFRs.
- 3. Select the potential new manufacturer or manufacturers you want to add to your MMIS.
- 4. From Available Actions at lower left, click **Request New MFR IDs**.
- 5. When prompted, click **Yes** to confirm that you want to add the selected manufacturer to the MMIS.

The system requests a new ID for the selected manufacturer from the MMIS.

## <span id="page-47-2"></span>**Export Manufacturers**

To export manufacturer records,

- 1. Access the Virtual [Manufacturer](#page-45-0) Master by clicking **VMM** in **Content Mgmt.**.
- 2. From Available Actions at lower left, click **Export MFRs**.
- 3. Complete the Export Manufacturer(s) dialog box:
	- Specify Field Delimiter and Text Delimiter as needed.
- Change the columns to export as needed.
- 4. If you want to save the current settings for your next export, click **Save**.
- <span id="page-48-0"></span>5. When you are ready to generate the export file, click **Export**.

### **VVM - Virtual Vendor Master**

## **Virtual Vendor Master - VVM**

You can use the Virtual Vendor Master to review and standardize all the vendor records available to your organization. You can access the Virtual Vendor Master by clicking **VVM** in **Content Mgmt.**.

In the VVM, you can view the vendors available to all or to a selected corporation.

You can use the View By filters at left to display...

- All Vendors
- Vendors with ID
- . Vendors without ID
- **.** Potential New Vendors
- Potential Duplicate Vendors
- Recommended Vendor Name Changes

You can click any field with a yellow column header to make changes to it.

You can click the **+** by the Current Vendor Name to review and select from Recommended Vendor Names to replace the current name.

To help you decide on a recommended name, you can click  $\boxed{15}$  to display items associated with the recommended vendor name in the pane at far right.

 $Click$  to clear the associated items list.

If you want to accept the recommended vendor name as a replacement for the current vendor name,

click on the Recommended Vendor Name line.

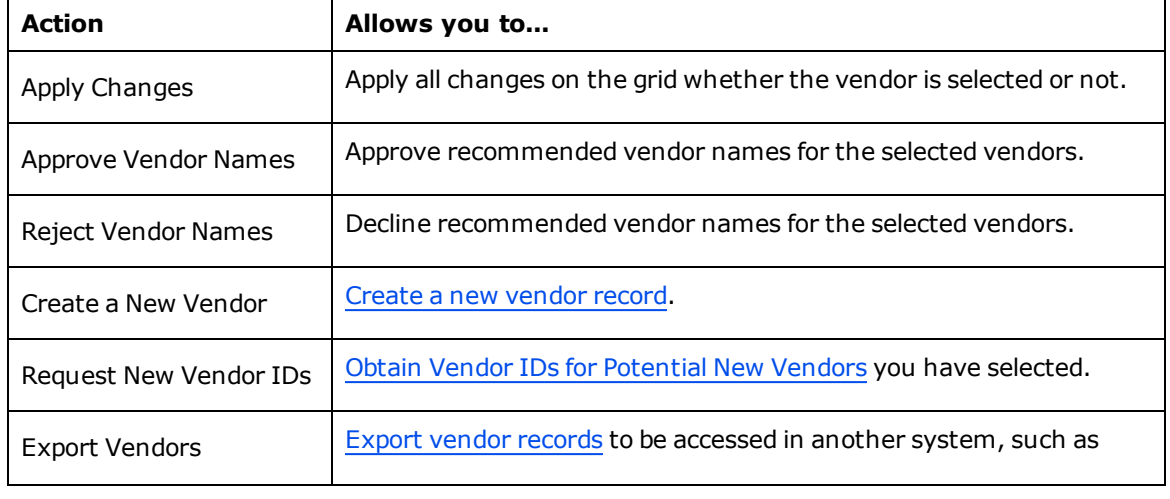

Available Actions for the VVM (displayed at lower left of the page) are explained here...

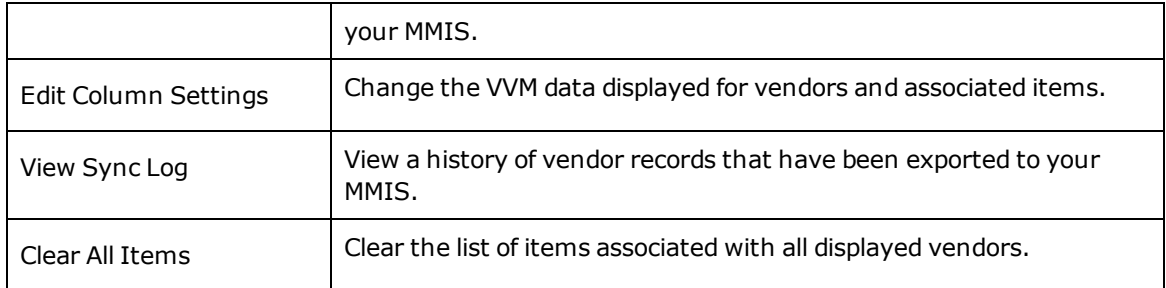

### <span id="page-49-0"></span>**Create a New Vendor**

To create a new vendor,

- 1. Access the Virtual [Vendor](#page-48-0) Master by clicking **VVM** in **Content Mgmt.**.
- 2. From Available Actions at lower left, click **Create a New Vendor**.
- 3. In the New Vendor dialog box, provide as much information as you can about the new vendor.

**Notes:** Required fields are marked with an asterisk (\*). The system provides a Vendor ID automatically when you click **Save**.

4. Click **Save** when you are finished.

## <span id="page-49-1"></span>**Request a New Vendor ID**

To request a new vendor ID from your MMIS for a potential new vendor,

- 1. Access the Virtual [Vendor](#page-48-0) Master by clicking **VVM** in **Content Mgmt.**.
- 2. Use the filters at left to display Potentially New Vendors.
- 3. Select the potential new vendor or vendors you want to add to your MMIS.
- 4. From Available Actions at lower left, click **Request New Vendor IDs**.
- 5. When prompted, click **Yes** to confirm that you want to add the selected vendor to the MMIS.

The system requests a new ID for the selected vendor from the MMIS.

## <span id="page-49-2"></span>**Export Vendors**

To export vendor records,

- 1. Access the Virtual [Vendor](#page-48-0) Master by clicking **VVM** in **Content Mgmt.**.
- 2. From Available Actions at lower left, click **Export Vendors**.
- 3. Complete the Export Vendor(s) dialog box:
	- Specify Field Delimiter and Text Delimiter as needed.
	- Change the columns to export as needed.
- 4. If you want to save the current settings for your next export, click **Save**.
- 5. When you are ready to generate the export file, click **Export**.

# <span id="page-50-0"></span>**Insight Summary Reporting**

## **Insight Summary Reporting**

You can use Insight Summary Reporting to find the best values for your organization using Item Replacement and Cost Savings Opportunity Analyses.

When you click **Insight Summary** from the home page, the system displays a summary level view of these Insight Summary reports:

- Savings Capture
- Vendor Performance Summary
- Product Family Performance Summary

These summary reports are run using the most current Insight Settings.

When you click the link to view more details of any of these summary reports, the system displays the Insight Summary Reporting feature.

You can also access the Insight Summary Reporting feature by clicking **Insight Driven** at far right of the main menu bar.

#### **Savings Capture...**

The Insight Summary Savings Capture Report can be run as a Summary, by Vendor, by Product Family, or by Cost Center.

The **Savings Capture Summary** can be viewed by Savings Capture on IDN or by My Savings Capture and displays Realized Savings, Target Savings, and Missed Opportunity. Charts of Savings Capture and realized Savings over a Period are also provided and can be clicked for more detailed information.

The **Savings Capture by Vendor** Report lists Realized Savings, Missed Opportunity, and Target Savings by Vendor. Charts of Savings Capture, Realized Savings by Vendor, Missed Opportunity by Vendor, Realized Savings over a Period, and Realized Savings per Category are also provided and can be clicked for more detailed information. You can run the report for all corporations or a specific corporation, and you can filter results to display All Users or only My Savings Capture.

The **Savings Capture by Product Family** Report lists Realized Savings, Missed Opportunity, and Target Savings by Functionally Similar or Functionally Equivalent Item families. A chart of Savings Capture is also provided and can be clicked for more detailed information. You can run the report for all corporations or a specific corporation, and you can filter results to display All Users or only My Savings. You can view results for items by noun or family, or you can view results for entire item families.

The **Savings Capture by Cost Center** Report lists Realized Savings, Missed Opportunity, and Target Savings by Cost Center. Charts of Savings Capture, Realized Savings by Cost Center, Missed Opportunity by Cost Center, and Realized Savings over a Period are also provided and can be clicked for more detailed information. You can run the report for all corporations or a specific corporation, and you can filter results to display All Users or only My Savings Capture.

#### **Vendor Summary Report...**

You can run the All Vendors Performance Summary Report for all Corporations or for a specific corporation. You can view results for Total Spend, Under Contract Spend, Impacted (Off-Contract) Spend, or No Available Contract Spend.

The Introduction pane at right displays:

- Building a Strong Foundation (Summary Data)
- $\bullet$  Highest Range Product(s)
- $\bullet$  Lowest Range Product(s)
- Statistics
- Product & Contract Compliance Chart
- Vendor Chart
- Spend & Contract Compliance Chart

You can click links in Building a Strong Foundation or click on a chart for more detailed information.

### **Product Summary Report...**

You can run the Product Performance Summary Report by Noun, by Functionally Similar Item Family, or by Functionally Equivalent Item Family.

You can run the report for all Corporations or for a specific corporation. You can view results for Total Spend, Under Contract Spend, Impacted (Off-Contract) Spend, or No Available Contract Spend.

The Introduction pane at right displays:

- Building a Strong Foundation (Summary Data)
- Highest Range Product(s)
- Lowest Range Product(s)
- Statistics
- Product & Contract Compliance Chart
- Vendor Chart
- Spend & Contract Compliance Chart

You can click links in Building a Strong Foundation or click on a chart for more detailed information.

#### **Insight Settings...**

Using Insight Settings, you can maintain the values used for Insight Summary Reporting.

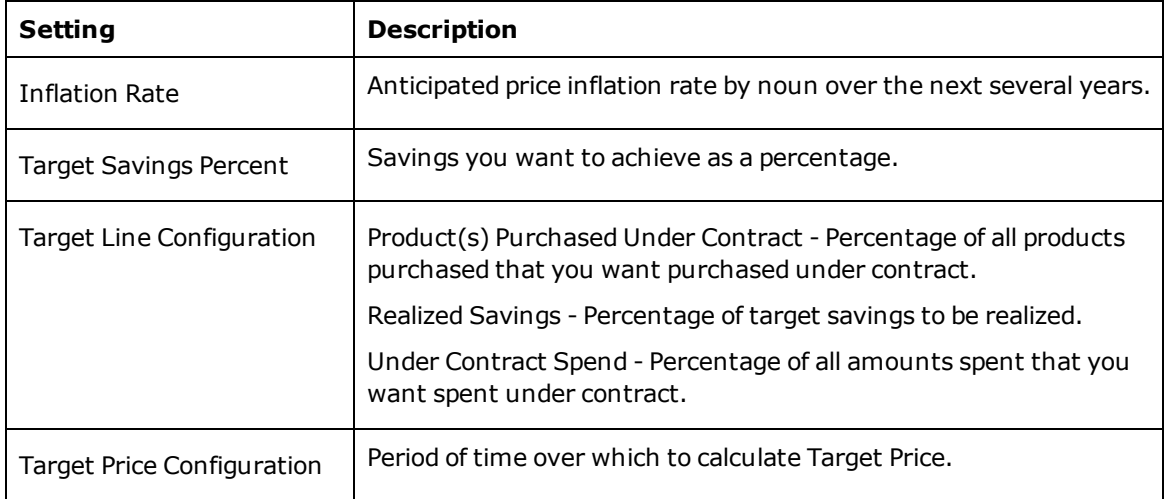

# <span id="page-52-0"></span>**Requisition and Procurement Management**

## **Help**

**About**

# **Requisition Management**

To access Requisition Management, from the home page, click **Requisition Management**.

From the Requisition List page, you can create [requisitions](#page-63-0), maintain requisitions, and view general information about requisitions such as requisition number, requisition name, corporation, cost center, created date, submitted date and status.

You can click **T** Filter on the toolbar at top right to filter the contents of the requisition list by requisition status, requisition created date, and by corporation and cost center.

A requisition with a status of Awaiting Approval, Pending Clarification, or Awaiting Verification cannot be changed or deleted. If you want to change and resubmit or delete a requisition with one of these statuses, you must first withdraw the [requisition](#page-66-0) from the approval process.

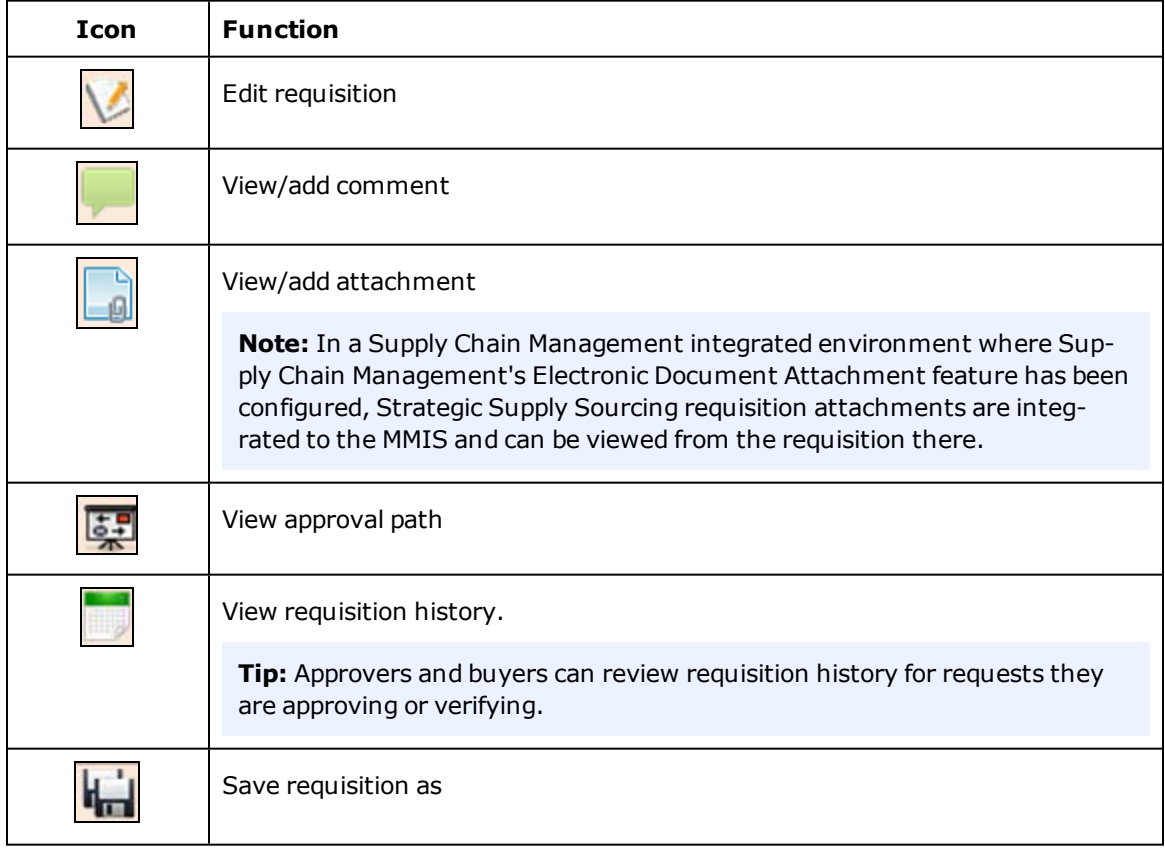

You can view or add information to the requisition using the icons explained here...

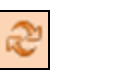

You can print one or more requisitions from the requisition list by selecting the requisition and clicking  $=$  Print on the toolbar at top right.

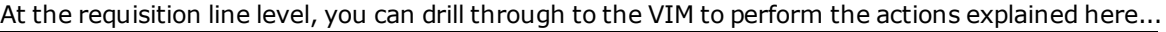

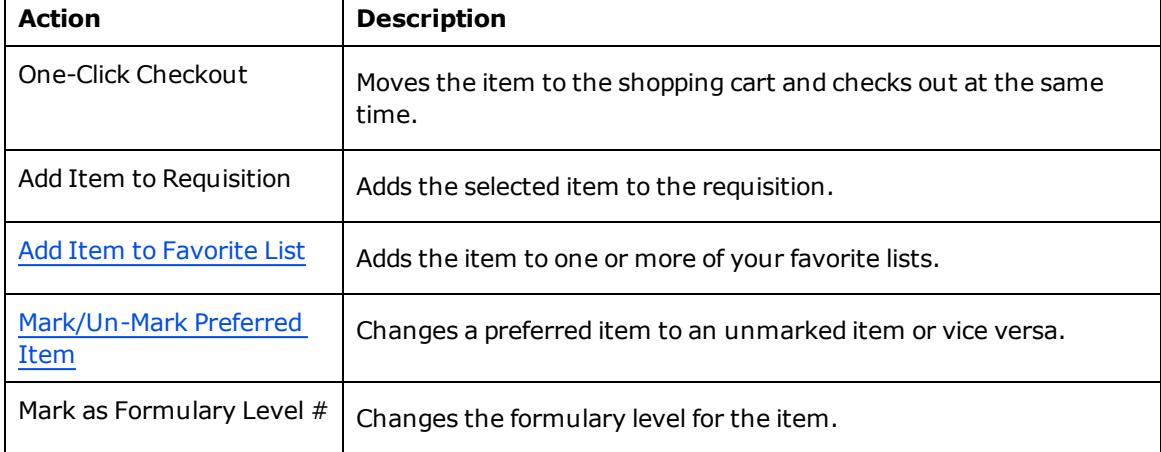

You can view and maintain additional data by clicking the requisition number and then clicking  $\Box$  at top left to display the Requisition Header.

On the **Item List** tab, you can view the item description, GL account, unit of measure, price, quantity, and line status.

**Tip:** From the **View** menu at upper right, you can select to view the Item List in Panel or Spreadsheet View.

Item description icons are explained here...

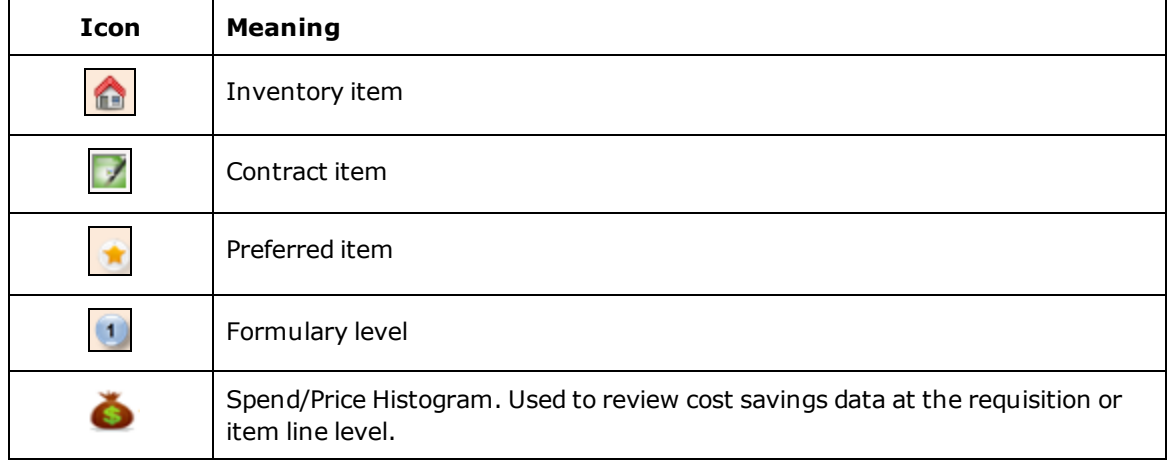

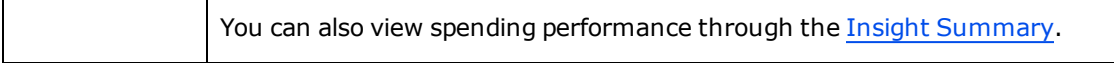

You can click the **Approval Path** tab to view the approval path.

#### **Replacing an item with a preferred item...**

When you request (or are asked to approve) a non-preferred item that does not provide the most cost savings, a message is displayed on the **Item List** tab alerting you that at least one item does not have the lowest price or is not preferred.

Click the displayed **red** price to find the best item.

The system displays the **Item Replacement** tab, showing a recommended functionally equivalent item that provides more cost savings.

#### **Cost savings calculation with different Contains quantities...**

When calculating recommended item cost savings, if the Contains quantity of the recommended item does not match the Contains quantity of the requested item, the system determines the price of the requested item as if it contained the same quantity as the recommended item and subtracts the recommended item's price for that quantity.

For example...

The requested item comes in cases of 25 for a price of \$141.84 per case.

The recommended item comes in cases of 2000 for \$635.50 per case.

The system determines that 25 of the requested item at \$141.84 per case comes to \$5.67 per item.

At \$5.67 per item, 2000 of the requested item would cost \$11,347.20.

The system subtracts the cost of one case of 2000 of the recommended item (\$635.50) from the calculated cost of 2000 of the requested item (\$11,347.20) to determine the recommended item cost savings (\$10,711.70).

 $$11,347.20 - $635.50 = $10,711.70$ 

#### **Strategic Supply Sourcing Requisitions and Supply Chain Management...**

In both Supply Chain Management Requisitioning and eRequisitioning, a Strategic Supply Sourcing indicator (**Strategic**) displays in the header of Strategic Supply Sourcing requisitions.

In Supply Chain Management Purchasing, a Strategic Supply Sourcing indicator (**Strategic**) displays on any PO line generated from a Strategic Supply Sourcing requisition.

In McKesson ERP Solutions Reports, a Strategic Supply Source indicator (**Strategic**) is included in the line detail of the Requisition Item Report and the Stock Order Reports for every Strategic Supply Sourcing requisition.

Requisition line status values sent to Strategic Supply Sourcing from Supply Chain Management are explained here...

**Status Description**

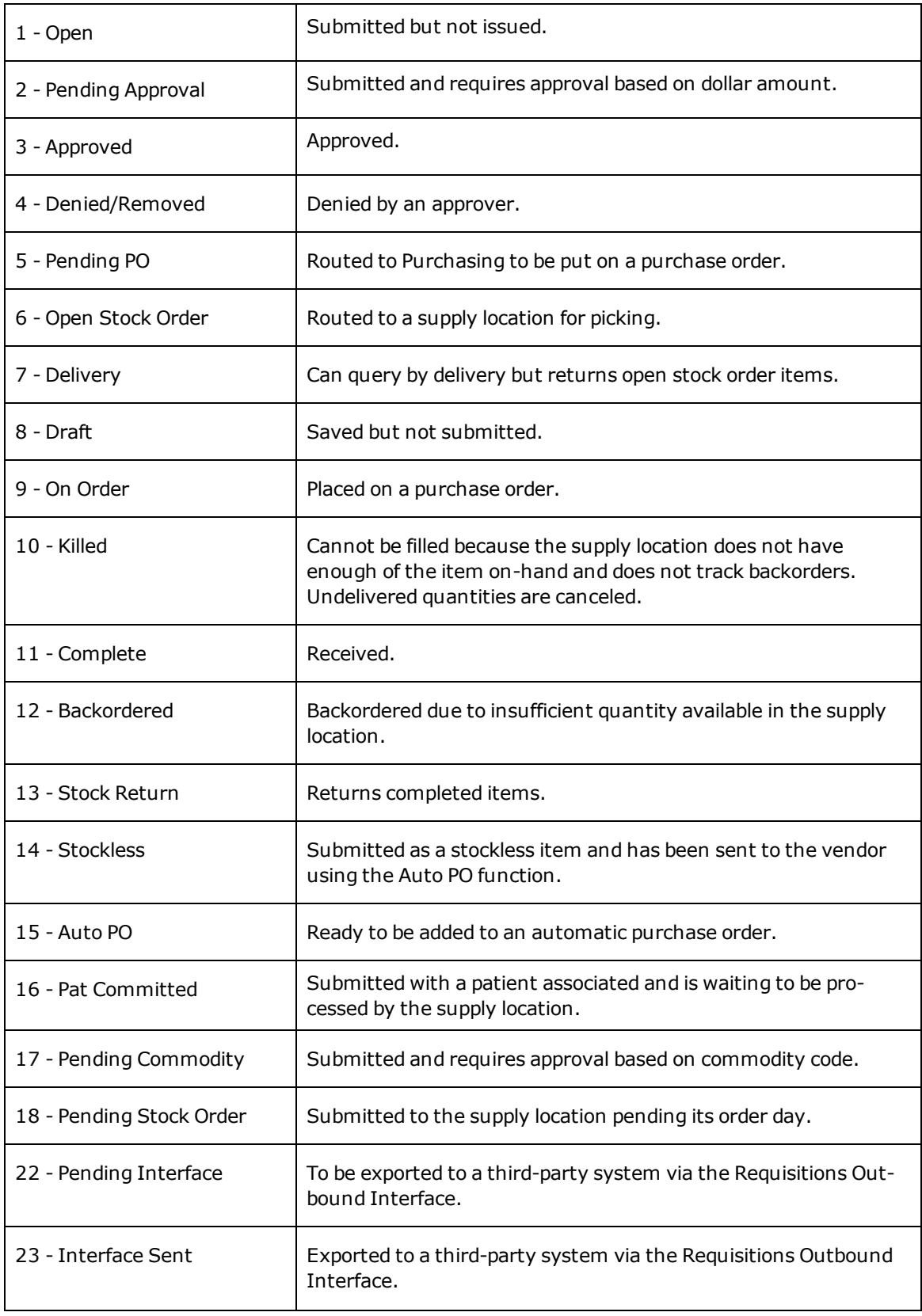

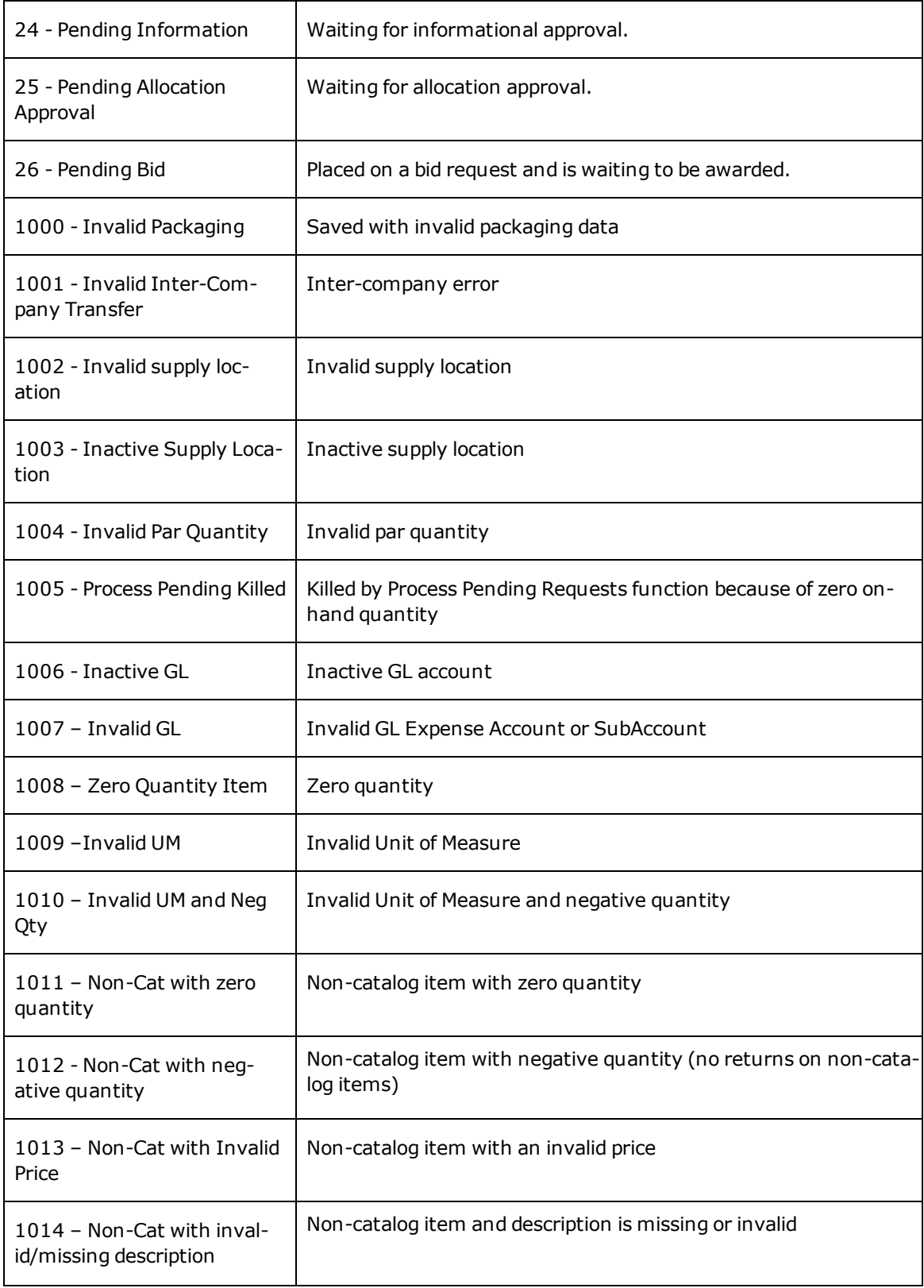

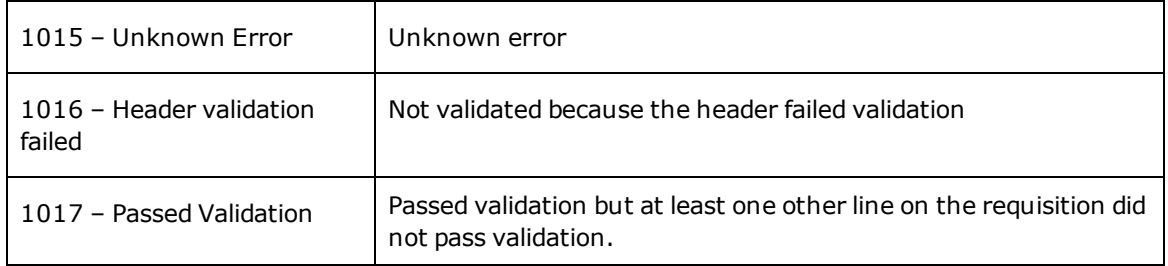

### **Strategic Supply Sourcing Requisitions and Paragon Materials Management...**

In the requisition header in Paragon Materials Management, the Strategic Supply Sourcing requisition number is displayed in Reference # and a Strategic Supply Sourcing indicator (**strategic**) displays in Submitted By.

Requisition line status values sent to Strategic Supply Sourcing from Paragon Materials Management are explained here...

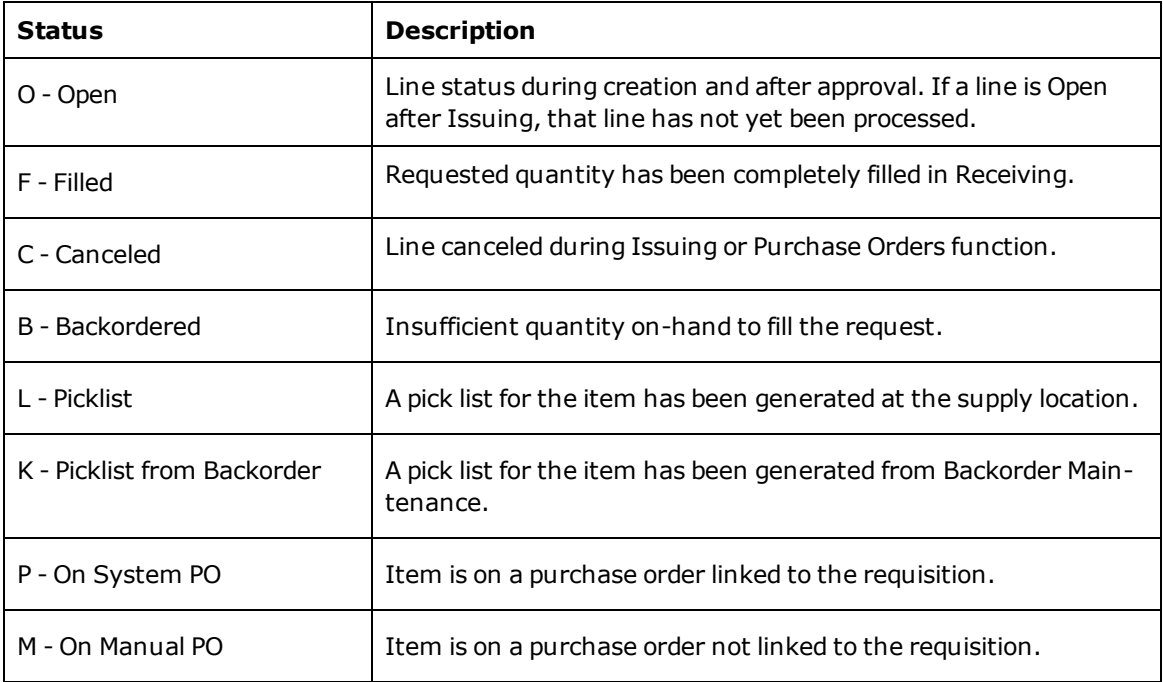

## <span id="page-57-0"></span>**Item Family Management**

Functional Equivalent or Functional Similar items are items that your organization has determined are acceptable substitutes for the item selected. This can help you fill backordered items and can also provide more economical options to expensive items.

You can maintain [functionally](#page-64-1) equivalent and functionally similar items in Item Family Management. You can access Item Family Management by clicking **Item Family Mgmt** in Requisition & Procurement Mgmt. or from the home page.

You do not have to build Functional Equivalent or Functional Similar items from scratch. McKesson provides a template of recommended settings for each item family for every organization that subscribes to Strategic Supply Sourcing. Your organization's clinicians must review the settings for functionally equivalent items and make changes as necessary. Functionally similar settings never change and are always noun/type.

Items displayed in the Virtual [Item Master](#page-40-0) (VIM) list information about items that are "similar" and "like for like" to the item selected.

You can access **Functional Equivalent Items** and **Functional Similar Items** from the bottom of the Item Details page.

## <span id="page-58-0"></span>**Favorite Lists**

In Strategic Supply Sourcing, you can create templates of [frequently](#page-64-2) requested items called Favorite Lists. Favorite Lists are best suited to requests for stocked items in key departments. You can even publish Favorite Lists so that other users can access them.

You can access Favorite Lists by clicking **Favorite Lists** from the main page or from Requisition & Procurement Mgmt. For everyone but the Organization Administrator, **Published Favorite Lists** are displayed on their own tab separate from **My Favorite Lists**.

You can click the Action Log icon  $\Box$  to review activity on a favorite list.

You can use the Location Ranking column to sort Favorite List items by criteria you define, such as bin or drawer location, most frequently ordered, etc. An administrator can customize the column name for your organization in My OS.

### **System-Generated Department Favorite Lists**

The system also generates and maintains Department Favorite Lists based on the supplies requested by each Corporation-Cost Center during a specified review period from Strategic Supply Sourcing Requisition History.

**Note:** If your organization does not want the system to automatically update favorite lists based on department requisition history, you can disable the **Auto\_Update\_Favorite \_List** setting in My Organization Settings (My OS).

**Tip:** If you want to prevent specific system-generated department favorite lists from being auto-

matically updated, in **My Favorite Lists**, you can click in the Action column to enable or disable that list's automatic update.

Contents of system-generated Department Favorite Lists are based on the My Organization Settings (My OS) explained here...

**Total number of reviewed weeks** - When the Organization Administrator changes this setting, it goes into effect for the next period. Default: 6 months. Minimum: 3 months. Maximum: 24 months.

**Excluded period for user-actions** -When a user removes or replaces an item from the list, the item is excluded from review for inclusion in the list for the number of months specified. When the Organization Administrator changes this setting, it goes into effect for the next period. Default: 3 months. Minimum: -1 months (Exclude Forever). Maximum: 24 months. Zero (0) months puts the item back into review in the next period.

Three Department Favorite Lists are generated for every Corporation-Cost Center combination that has at least one requisitioned item in the period...

**CORP NAME (CORP ID) - CC NAME (CC ID) - Weekly** - Contains all items requested for the Corporation-Cost Center every week during the review period.

**CORP NAME (CORP ID) - CC NAME (CC ID) - Bi-weekly** - Contains all items requested for the Corporation-Cost Center every other week during the review period.

**CORP NAME (CORP ID) - CC NAME (CC ID) - Monthly** - Contains all items requested for the Corporation-Cost Center every month during the review period.

In **Favorite Lists**, the Organization Administrator sees their own and all published favorite lists.

Published lists display the Published icon  $\Box$ . System-generated lists are listed as being Created By **MSSS**.

All users can [add](#page-64-0), [replace](#page-65-0), and [remove](#page-65-1) items from department favorite lists, but no one can change a department favorite list's name or security access.

# <span id="page-59-0"></span>**Approval Inbox**

The Approval Inbox is a listing of requisitions pending your approval.

You can access your **Approval Inbox** to approve [requisitions](#page-65-2) from the home page or from Requisition & Procurement Mgmt.

The number next to the approval inbox link on the home page indicates the number of requisitions awaiting approval.

### **Approval paths**

You can view the approval path of an item on a requisition by drilling into the item, and then clicking the **Approval Path** tab. You can preview the approval path before your requisition is approved and any orders are created.

Approval paths are defined in Administration as part of User Group [Management](#page-13-0). The requisition approval path can contain multiple approval levels. For example, a path can require approvals at the Stat, Dollar, Commodity and Vendor levels.

**Tip:** You can hover over the Approval Level box to view the required approver and the requisition's approval status.

Any requisitioner can send an email notification to the Approver Group for each requisition for the number of times specified in a Settings screen. The email explains whether all lines were rejected, some lines were rejected and some approved, or all lines were approved.

#### **Delegating approval authority**

If you are an approver and you are going to be unavailable, you can delegate requests to an alternate approver in **Administration** using the **Delegations** function.

# <span id="page-60-0"></span>**Purchasing Inbox**

The Purchasing Inbox is where buyers find approved requests awaiting purchase. You can access the **Purchasing Inbox** from the home page or from Requisition & Procurement Mgmt.

After a request is approved, the system routes it to a buyer for verification. The buyer clicks **Finish Verification** to verify the accuracy of the request or **Reject** to send the request back for modification.

After a request is verified, the system sends it to the Purchasing Profile or makes it available for pick-up by the Supply Chain Management Auto PO feature.

The buyer can filter results in the Purchasing Inbox by formulary status and vendor by clicking **Filter** and selecting from the following status options:

- Awaiting Verification Approved but waiting for a buyer to verify the request so it can be placed on a PO.
- PO Requested Buyer-verified and sent to the MMIS system. Awaiting PO.
- Rejected Requests rejected for the corporation/cost center.

### **Bypass Purchasing Inbox**

As part of the requisition approval process, after being approved by all required levels, requisitions are routed to the Purchasing Inbox for final approval. The purchaser confirms that data requiring approval is correct before sending the requisition to the MMIS.

For some formulary levels, when item data is correct, your organization may want to bypass the Purchasing Inbox review step.

The Bypass Purchasing Inbox feature is configured in My [Organization](#page-22-0) Information and is set by formulary level with exceptions set for corporations and cost centers. By default, no formulary levels are set to bypass the Purchasing Inbox.

You must belong to a functional security group with rights to Edit Organization Information to set Bypass Purchasing Inbox configuration.

When a requisition is eligible to bypass the Purchasing Inbox, the Purchaser User Groups for the requisition Approval Path display the status Bypassed.

When a requisition bypasses the Purchasing Inbox, the bypass activity is recorded in requisition history.

## **855 Viewer**

You can use the 855 Viewer to review vendor acknowledgment of purchase orders you have transmitted to them electronically.

You can access the **855 Viewer** from the home page or from Requisition & Procurement Mgmt.

Purchase order data is displayed in the grid with confirmation data. PO values are displayed in **blue** and confirmation values in **red**.

You can search the 855 Viewer by Vendor Item ID, Mfr Item ID, and PO Number. You can sort the 855 Viewer contents by clicking on one of several 855 Viewer column headers.

When you first open the 855 Viewer, only the past three days' confirmations are displayed. You can change the number of days displayed using the **Filter** function. Your 855 Viewer filter selections are retained for use with your next session.

You can filter results displayed in the 855 Viewer by clicking **Filter** and selecting from the following status options...

- PO Date range
- PO Confirmation Date range
- Item Acknowledgment Status
- Confirmed POs, Unconfirmed POS, or Both
- Buyer Name
- Vendor Name

The Item Acknowledgment Status codes (listed here) are grouped to identify discrepancies no matter what code the vendor sends...

- Accepted With No Variance
- Price Variance
- Backorder
- UOM Variance
- Vendor Item ID Variance
- Manufacturer Item ID Variance

You can use the **Export** function to export the 855 Viewer contents in .txt format. The system exports 855 Viewer contents (in .txt format) in a .zip file if the number of confirmation lines exceeds the 855\_ Export File Size value in My [Organization](#page-23-0) Settings.

You can use the **Settings** function to set the 855 Viewer columns displayed for the Purchase Order List and for Confirmation Lines.

You can change the rate at which Strategic Supply Sourcing refreshes the 855 Viewer (**Refresh Time Period**) in **Administration**, **My OS**.

# **Activity Log**

The Activity Log displays all actions taken related to requisitions.

The Activity Log includes history from:

- **.** Requisition [Management](#page-52-0)
- **[Approval](#page-59-0) Inbox**
- [Purchasing](#page-60-0) Inbox

You can view activity for all requisitions from the corporations and cost centers to which you belong.

You can click  $\sqrt{\frac{1}{1-\frac{1}{1-\epsilon}}}$  to filter the requisition list.

You can click  $\Box$  at right to view an individual requisition's activity.

You can click  $\Box$  Export to export all the contents of the Activity Log for review in Microsoft Excel.

### <span id="page-62-0"></span>**How To**

## **Create a Requisition**

Access Requisition [Management](#page-52-0) from the home page by clicking **Requisition Management**.

You can create a requisition with catalog items from the [Matrix](#page-73-0) or from the Virtual Item [Master](#page-40-0) and noncatalog items.

To create a new requisition,

- 1. From the home page, click **New Requisition** or click **+ New** at upper right in Requisition Management.
- 2. Complete the requisition header, including Requisition Name, Deliver To, Corporation, Cost Center, and Stat Request and [Auto-Approved/Approved](#page-26-0) lines process immediately designation.
- 3. When you select an Add Item(s) From value or click **+ New Non-Catalog Item** on the **Item List** tab, the requisition header is saved and collapsed and the requisition is created.

**Note:** Fields displayed with an asterisk are required. The number of Stat Requests you can submit in a month is determined by your organization.

**Note:** You can click  $\frac{12}{12}$  at top left to re-display the requisition header.

#### **To add a catalog item to a requisition...**

- 1. On the **Item List** tab, search for the item by Organization Item ID, or click an icon to Add Item(s) From My Favorites, Preferred Items, VIM, The Matrix, or Punch Out).
- 2. Search for the item by description or vendor/manufacturer.
- 3. Select an item by dragging and dropping it into the Shopping Cart's Item List.
- 4. When you are finished adding items to the requisition, click **Checkout**.

**Tip:** You can click **Review Order** before you check out to see a larger editable view of the Shopping Cart.

The Item List is displayed again, this time with item rows.

5. Change the GL account, unit of measure, or quantity as needed, and then click **Save**.

**Tips:** Yellow column headers indicate editable fields. A red triangle indicates that a field was modified but has not yet been saved.

#### **To add a non-catalog item to a requisition...**

An item not in the online catalog is known as a non-catalog item. After a non-catalog item has been ordered three times, it is added to the VIM and normalized within 30 days.

To add a non-catalog item to a requisition,

- 1. From the **Item List** tab, click **+New Non-Catalog Item** at upper right.
- 2. Complete the **New Non-Catalog Item** tab. Required fields are marked with an asterisk.
- GL Account (scroll for the account or search by expense cost name)
- Item Description
- Manufacturer Catalog Number
- Vendor Catalog Number
- UOM/QOE (scroll or search by first letter to locate unit)
- Quantity
- **.** Estimated Unit Price (minimum value is  $$1)$
- 3. Click **Save**.
- 4. If you want, add an item image, comment, or attachment.
- 5. Click the **Item List** tab to view the item data.

**Note:** Supply Chain Management processes Strategic Supply Sourcing requisitions using the Auto PO processing feature even when those requisitions contain non-catalog items and line notes.

#### **To add items from the VIM...**

1. From the home page, click **Virtual Item Master**.

2. Find items using the Search field or through the **Add Selected Item(s) To** function, and then drag and drop items into the Shopping Cart Item List.

### 3. Click **Checkout**.

**Tip:** You can click **Review Order** before you check out to see a larger editable view of the Shopping Cart.

#### **To add an attachment to a requisition line...**

- 1. On the item's row, scroll to the right and click the Attachment **in the li**icon.
- 2. In the View Attachment List dialog box, click the **Attach A File** link.
- 3. In the Choose File to Upload dialog box, browse to and select the document, and click **Open**. The file is attached and the Attached Date, Attached By, and Attachment Name are displayed.

The number **1** is displayed on the Attachment icon to indicate one attachment exists.

#### **To add a comment to a requisition line...**

- 1. On the item's row, scroll to the right and click the Comment  $\Box$  icon.
- 2. Type your comment and then click **Save**.

The number **1** is displayed on the Comment icon to indicate that one comment exists.

<span id="page-63-0"></span>When you are finished adding all items, attachments, and comments, click **Submit**.

## **Modify a Requisition**

Access Requisition [Management](#page-52-0) from the home page by clicking **Requisition Management**.

To edit an item on a requisition,

- 1. Select an open requisition from the Requisition List.
- 2. Click the Quantity field, change the value, and then click **Save**.

To remove an item from an open requisition,

- 1. Select the item and click **X Remove** at upper right.
- 2. Confirm the remove item message.

# <span id="page-64-1"></span>**Maintain Functionally Equivalent and Functionally Similar Items**

To maintain functionally equivalent and functionally similar items,

- 1. From the home page or from Requisition & Procurement Mgmt., click **Item [Family](#page-57-0) Mgmt.**
- 2. Search for and then click the name of the Noun you want. For example, *Syringe.*
- 3. Click a specific Family Name. For example, *Syringe Ear*. Noun *Syringe* + Type *Ear* = Family Name *Syringe Ear*.
- 4. Select a functionally similar item from the displayed list.
- 5. Click **All Functionally Similar Item Families** to review noun settings and determine what attributes must match for items to be functionally equivalent (a "like-for-like" match).
- 6. Change functionally *equivalent* noun settings by clicking **All Functionally Equivalent Item Families**, selecting the noun, and making changes.
- 7. Click **Save & Continue** to return to your current saved selection of attributes.
- 8. Click **Save** and then **Generate** to refresh the results.

## <span id="page-64-2"></span>**Create a Favorite List**

#### To create a [Favorite](#page-58-0) List,

- 1. From the home page or from Requisition & Procurement Mgmt., click **Favorite Lists**.
- 2. Click **+ New** at upper right.
- 3. Type a unique List Name.
- 4. If you want other users to be able to access the list, click to select **Publish this List**.
- 5. Click **Save**.
- 6. Click the new List Name to start adding items to it.
- 7. At upper right, search for an item by Organization Item ID, or click **Add Item(s) From** and select **Preferred Item List**, **VIM**, or **The Matrix**.
- 8. Search for and select items to add to the list.
- 9. When you are finished adding items to the Favorite List, click **Close**.
- 10. Confirm the system message.

# <span id="page-64-0"></span>**Add a VIM Item to a Favorite List**

Access the Virtual Item [Master](#page-40-0) by clicking **VIM** in **Content Mgmt.**.

To add a VIM item to a Favorite list...

- 1. Click the VIM item name to open the Item Details page.
- 2. Click **Add Item to Favorite List** at right.
- 3. In the Add To My Favorite List dialog box, click to select the Favorite list or lists where you want to add the VIM item, and then click **Save**.

# <span id="page-65-0"></span>**Replace an Item on a Favorite List**

To replace an item on a [Favorite](#page-58-0) List,

- 1. From the home page or from Requisition & Procurement Mgmt., click **Favorite Lists**.
- 2. Under My Favorite Lists at left, select a list where you want to replace the item.
- 3. At right, find the item you want to replace and click  $\left| \mathbf{G} \right|$
- 4. In the Confirm Replace Item dialog box, search for or type the replacing item's Organization Item ID.
- 5. After you have designated the replacing item, select to replace the item on:
	- the current Favorite List,
		- . the current Favorite List and all others you are authorized to manage, or
		- . the current Favorite List and other lists that you select.
- <span id="page-65-1"></span>6. When you are finished, click **Yes** to confirm the item replacement.

## **Remove an Item from a Favorite List**

To remove an item from a [Favorite](#page-58-0) List,

- 1. From the home page or from Requisition & Procurement Mgmt., click **Favorite Lists**.
- 2. Open the Favorite List.
- 3. Select the item, and then click **Remove** at upper right.
- 4. When prompted, select whether you want to remove the item from:
	- $\bullet$  the current Favorite List,
	- . the current Favorite List and all others you are authorized to manage, or
	- . the current Favorite List and other lists that you select.
- 5. After you have made your selections, click **Yes** to confirm the item removal.

# **Create a Requisition from a Favorite List**

To create a requisition from a [Favorite](#page-58-0) List,

- 1. From the home page , click **New Requisition** or click **+ New** at upper right of the [Requisition List](#page-52-0) page.
- 2. Complete the Requisition Header.
- 3. In **Add Item(s) From**, select and **My Favorite List**.
- 4. At left, select items to include from your Favorite Lists.
- 5. Drag and drop the selected items into the shopping cart at right.
- 6. When you are finished, click **Checkout**.
- 7. On the **Item List** tab, modify selected items as needed. For example, you can change the Quantity.
- 8. When you are finished, click **Submit**, and then confirm the system message.

# <span id="page-65-2"></span>**Approve a Requisition**

To approve a requisition,

- 1. Click **[Approval](#page-59-0) Inbox**.
- 2. After you review the requisition and determine that it meets your approval, click **Submit**.

Approving a department requisition is the same as approving an individual requester's requisition.

To approve a department requisition,

- 1. Review the requisition.
- 2. If you want to approve the entire requisition, click **Submit**.
- 3. If you want to review the requisition lines, click the **Expand** icon. Requisition lines that are pending approval have a status of *To Be Approved*.
- 4. After you click the **Expand** icon, you can click **Submit** to approve the pending lines or select a line Status and then click **Submit**.
- <sup>l</sup> To reject the request, select **To Be Rejected**.
- <sup>l</sup> To ask for more information, select **Pending Clarification**. Type a note asking the requester for more data. The system assigns the request back to the requester for a response.

## <span id="page-66-0"></span>**Withdraw a Requisition**

To withdraw a [requisition](#page-52-0) Awaiting Approval, Pending Clarification, or Awaiting Verification from the approval process,

- 1. In Requisition Management, click to select the requisition you want to withdraw.
- 2. Click  $\Box$  to view the requisition.
- 3. Click **Withdraw** on the toolbar at upper right.

The requisition status is changed to Open.

## <span id="page-67-0"></span>**The Library**

### **Help**

**About**

# **The Library**

The Library is a repository of supplier (vendor and manufacturer) product catalogs in PDF format. It is a valuable reference resource integrated with your [VIM](#page-40-0) and Value [Analysis](#page-75-0) Projects.

When you belong to a User [Group](#page-13-0) that has **Manage The Library** global function rights, you can...

- Search The Library by [catalog](#page-69-0) or by [supply](#page-70-0) item,
- $\bullet$  Add a new [supplier](#page-72-0) to The Library, and
- . Upload a PDF format [supplier](#page-70-1) catalog to The Library.

When you belong to an Organization Administrator User Group that has **Full Access on Catalog Approval Inbox** global function rights, you can approve or reject [unapproved](#page-71-0) catalogs uploaded to The Library.

**Note:** McKesson reserves the right to remove any document or content from The Library at its sole discretion.

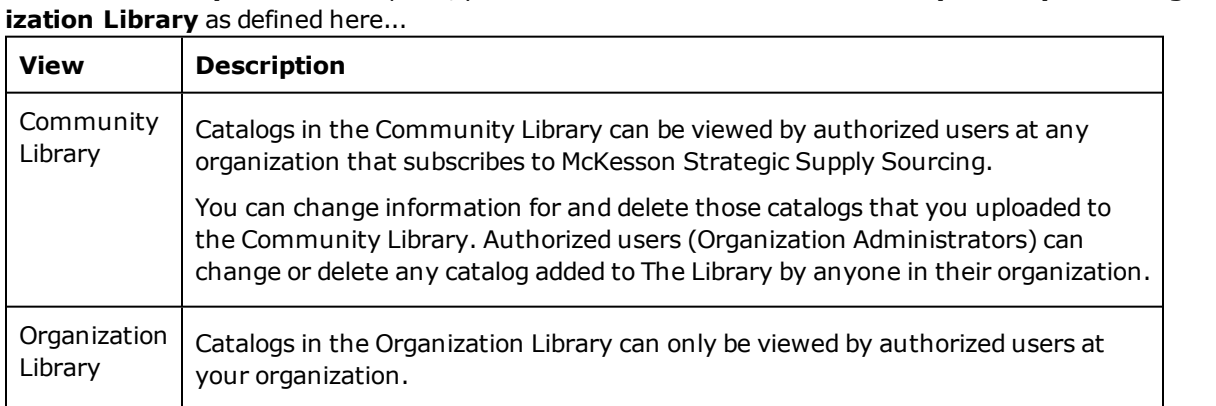

From **The Library** main menu option, you can select to review the **Community Library** or the **Organ-**

You can use the Search function and Supplier list at left to find and select a supplier and display the supplier's catalog in the center of The Library page. The number next to the supplier name is the number of available catalogs for that supplier. When more than one catalog is associated with a supplier, Filter Options are displayed at right to help you narrow your search.

You can change information for and delete those catalogs that you uploaded to the Organization Library. Authorized users (Organization Administrators) can change or delete any catalog added to The Library by anyone in their organization.

**Tip:** Your recent search history is displayed at the bottom of the page as **Your Recent History**.

Available Filter Options are explained here...

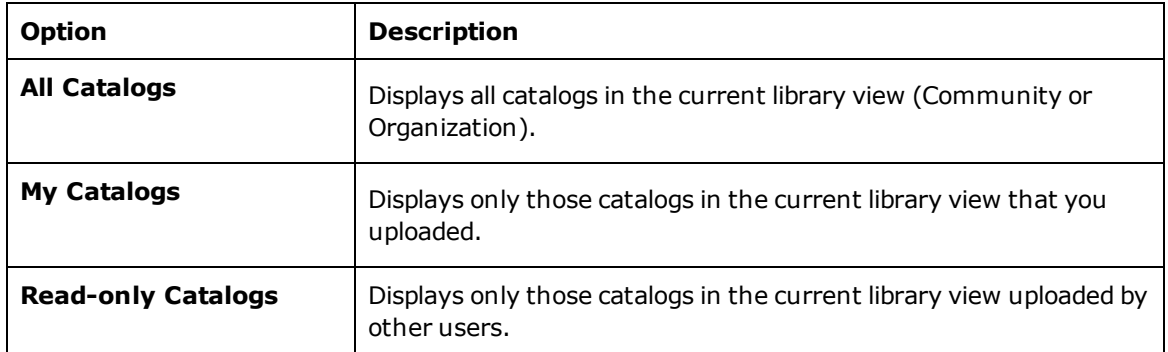

You can view a supplier catalog in The Library from the VIM as explained here...

Any item in your VIM that is associated with a catalog in The Library displays the Library Catalog Indicator.

When you click the Indicator, the catalog is opened to the page where the first word of the item name is found.

When the item is associated with more than one catalog, a list of those catalogs is displayed for your selection.

### **Catalog Approval is explained here...**

When you upload a catalog, it is automatically submitted for approval, and Strategic Supply Sourcing sends an email to potential approvers (Organization Administrators with **Full Access on Catalog Approval Inbox** global function rights). The approver clicks a link in the email to open the unapproved catalog in the Catalog Approval Inbox in The Library. Under Available Actions at right, the approver can choose to **Approve Catalog** or **Reject Catalog**.

When a catalog is uploaded but not yet approved, it is only displayed as enabled for the user who uploaded it and for potential approvers. Unapproved catalogs are not included when you **Search for an item** in The Library. Other users see the unapproved catalog as disabled, and they can use Library Filter Options to include or exclude Approved, Unapproved, and Rejected Catalogs. Items in the VIM do not display as catalog items if the catalog has not been approved.

When a catalog pending approval is rejected, Strategic Supply Sourcing sends an email notification to the submitter. A rejected catalog is displayed as enabled for the user who uploaded it and for potential approvers. Rejected catalogs are not included when you **Search for an item** in The Library. Other users see the rejected catalog as disabled, and they can use Library Filter Options to include or exclude Approved, Unapproved, and Rejected Catalogs. Items in the VIM do not display as catalog items if the catalog has been rejected.

In the Catalog List, you can click the View Action Log icon the review all approval activity for the catalog.

When you have approval authority, you can upload a new catalog and **Submit & Approve Catalog** with one click. You can also Edit Catalog Information for an unapproved catalog and then **Save & Approve Catalog** with one click.

# **Mailing List Management**

You can use Mailing List Management to set up [mailing](#page-72-1) groups who receive emails when key actions such as those listed here take place in The [Library](#page-67-0)...

- Creation of a new supplier in the Community Library
- Creation a new supplier in the Organization Library
- Problem reported in the Community Library
- Problem reported in the Organization Library

You must select the email addresses of those users to be notified of any of the actions listed.

## **Supplier Management**

You can use Supplier Management to create, edit, or delete [suppliers](#page-72-0) in the Community [Library](#page-67-0) or the Organization Library.

<span id="page-69-0"></span>You can also view a listing of suppliers by Community or Organization.

### **How To**

# **Search the Library by Catalog Name or Description**

From **The Library** main menu option, select the **Community Library** or the **Organization Library.**

To search The [Library](#page-67-0) by catalog name or description,

- 1. In Available Actions, type the catalog name or description in Search for a Catalog, and then click
- . 2. When a list of catalogs (in the current library view) that match your input is displayed, select a catalog.
- 3. When the catalog is displayed, use the PDF's functions to search through or print the catalog, to save a copy of the catalog locally, or to email the catalog.

When a catalog is displayed, more functions are added to the Available Actions list. You can:

- **.** Share via Email to share the catalog hyperlink.
- **Report a Problem** if the catalog displayed is not correct for the catalog link you selected.
- <sup>l</sup> **Edit Catalog Information** or **Delete Catalog** if the catalog is one you uploaded.

**Tip:** Your recent search history is displayed at the bottom of the page as **Your Recent History**.

# <span id="page-70-0"></span>**Search the Library by Item Name**

From **The Library** main menu option, select the **Community Library** or the **Organization Library.**

To search The [Library](#page-67-0) by item name,

- 1. In Available Actions, type the item name in Search for an Item, and then click  $\overline{\mathbb{Q}}$ .
- 2. When a list of catalogs (in the current library view) that contain the item is displayed, select a catalog.
- 3. When the catalog is displayed, use the PDF's functions to search through or print the catalog, to save a copy of the catalog locally, or to email the catalog.

When a catalog is displayed, more functions are added to the Available Actions list. You can:

- **.** Share via Email to share the catalog hyperlink.
- <sup>l</sup> **Report a Problem** if the catalog displayed is not correct for the catalog link you selected.
- <sup>l</sup> **Edit Catalog Information** or **Delete Catalog** if the catalog is one you uploaded.

**Tip:** Your recent search history is displayed at the bottom of the page as **Your Recent History**.

## **Search the Internet for a Supplier Catalog**

From **The [Library](#page-67-0)** main menu option, select the **Community Library**.

To search the Internet for a supplier catalog,

Use the **Search Google** option to search for a supplier's catalog on the Internet.

When you use **Search Google**, you have the option to add one or more supplier catalogs to the Community Library.

**Tip:** Your recent search history is displayed at the bottom of the page as **Your Recent History**.

## <span id="page-70-1"></span>**Upload a Supplier Catalog to the Library**

From **The Library** main menu option, select the **Community Library** or the **Organization Library.**

To add a (PDF format) supplier catalog to the The [Library](#page-67-0),

- 1. From Available Actions at right, click **Upload a PDF Catalog**.
- 2. Type a unique Catalog Name to be displayed beside the PDF file.
- 3. Type a Catalog Description to provide users with an overview of catalog contents.
- 4. If you are in the Organization Library, select the Corporation (or **All Corporations**) associated with the catalog.
- 5. Select a Supplier.
- 6. Browse to and select the catalog's PDF File (less than 100 MB).
- 7. If you want, select an Image to go with the PDF file. The image must be a JPEG, PNG, GIF or BMP file less than 4 MB in size.
- 8. Click **Submit Catalog**.

**Note:** An authorized user can **Submit & Approve** a catalog in one click. If you are not an authorized user, the system automatically submits every catalog you upload for approval.

# <span id="page-71-0"></span>**Approve or Reject an Unapproved Catalog**

You must belong to an Organization Administrator User Group that has **Full Access on Catalog Approval Inbox** global function rights to approve or reject a catalog in The [Library.](#page-67-0)

To approve or reject a catalog awaiting approval in the Catalog Approval Inbox,

- 1. Click **The Library** and **Catalog Approval Inbox**.
- 2. At left, click to select the catalog you want to approve or reject.
- 3. At upper right, click **Approve** or **Reject**.
- 4. If you click **Reject**, you are prompted for a Reject Reason. Type your reason and click **Submit**.

To approve or reject a catalog awaiting approval in The Library,

- 1. Click **The Library** and select **Community Library** or **Organization Library**.
- 2. At left, click to open the catalog you want to approve or reject. (Catalog Status: Unapproved)
- 3. Under Available Actions at right, click **Approve Catalog** or **Reject Catalog**.
- 4. If you click **Reject Catalog**, you are prompted for a Reject Reason. Type your reason and click **Submit**.

## **Change or Delete a Catalog**

You can change or delete any catalog that you added to The [Library.](#page-67-0) Authorized users (Organization Administrators) can change or delete any catalog added to The Library by anyone in their organization.

From **The Library** main menu option, select the **Community Library** or the **Organization Library.**

To change information about a supplier catalog,

- 1. Find and select the catalog you want to change.
- 2. In Available Actions, click **Edit Catalog Information**.
- 3. On the Edit Catalog Information page, make changes, and click **Save** when done.

**Note:** An authorized user can **Save & Approve** an unapproved catalog in one click.

To remove a supplier catalog,

- 1. Find and select the catalog you want to remove.
- 2. In Available Actions, click **Delete Catalog**.
3. Click **Yes** to confirm your actions.

# <span id="page-72-0"></span>**Set up a Mailing Group**

To set up a mailing group,

- 1. From **The [Library](#page-67-0)** menu, click **[Mailing](#page-69-0) List Mgmt**.
- 2. In All Mailing Groups at left, select an Action Mailing Group.
- 3. Type the first few characters of the user's email address in the field at right.
- 4. Select the correct email address from the list of matching addresses displayed.
- 5. Repeat until all users to be notified of the action have been entered.
- 6. Click **Save**.

To remove an email address from a mailing group, click the **Delete** icon next to the user's email address.

# <span id="page-72-1"></span>**Add, Change, or Delete a Supplier**

You can create, edit, or delete [suppliers](#page-69-1) in the Community [Library](#page-67-0) or the Organization Library.

To add a new supplier,

- 1. From **The Library** menu, click **Supplier Mgmt**.
- 2. Select the tab of the library view where you want to add a new supplier; **Supplier – Community Library** or **Supplier – Org Lib**.
- 3. Click **New** at top right, and enter the new Supplier Name. Click **OK**.

To change a supplier's data,

- 1. From **The Library** menu, click **Supplier Mgmt**.
- 2. Select the tab of the library view where you want to change a supplier; **Supplier – Community Library** or **Supplier – Org Lib**.
- 3. Search for and select the supplier.
- 4. Click the supplier's **Edit** icon **in** the Action column at right.
- 5. Change the Supplier Name, and click **OK**.

To delete a supplier,

- 1. From **The Library** menu, click **Supplier Mgmt**.
- 2. Select the tab of the library view where you want to delete a supplier; **Supplier – Community Library** or **Supplier – Org Lib**.
- 3. Search for and select the supplier.
- 4. Click **Delete** at top right.
- 5. Click **Yes** to confirm your actions.

# <span id="page-73-0"></span>**The Matrix**

### <span id="page-73-1"></span>**Help**

### **The Matrix**

#### **Introduction**

The Matrix is a globally recognized database of practically all items that exist. Organizations that subscribe to Strategic Supply Sourcing have access rights to The Matrix.

In addition to storing over one million items for viewing, The Matrix is used for:

- <sup>l</sup> Filling manufacturer backorders Looking for alternative manufacturers with a similar item
- Researching like items For example, finding all manufacturers that offer Foley catheters or determining the defining attributes of a specific type of item
- Viewing product detail information

New items are always being added to The Matrix by the subscribers' data [normalization](#page-7-0) process and by McKesson Partner analysts assimilating manufacturer and vendor catalogs.

In order to access The Matrix, a user must belong to a User [Group](#page-13-0) with **Order from The Matrix** included as part of the global function **Manage Requisitions**.

#### **Finding items in The Matrix**

From the Strategic Supply Sourcing home page, you can find items in The Matrix by entering item data (such as Description, Vendor or Manufacturer Name or Number) in Quick Search on The Matrix at left, or by clicking **The Matrix** link at lower right.

You can search The Matrix using a Vendor/Manufacturer Catalog and Description combination.

For example, if you want to find a Bone Screw with "32" in its catalog number, search by **Ven/Mfr** with *32* in the first Search field and *bone screw* in the second Search field.

When you submit your search, The Matrix populates the screen below the Search fields with your results.

You can perform item searches by specific Product, Department, Manufacturer, and Vendor using the Search field or by selecting from the categories listed in the navigation panel at left.

You can select a displayed item by clicking its highlighted description. A detailed view of the selected item is displayed. You can use this detailed item data, for example, to select a substitute when a manufacturer backorder does not exist in your VIM.

#### **Search results data...**

The Matrix provides Strategic Supply Sourcing full normalized item descriptions as well as AKA descriptions. The AKA in the Matrix is created by an Artificial Intelligence (AI) engine based on the search criteria of the collective group of users.

For example, three separate users from three separate organizations search for Christmas Tree and select a tubing adapter. The Matrix AI engine creates an AKA of Christmas Tree for the tubing adapter.

The Matrix lists the item's UNSPC code and HCSPC code (when available) in the item's Category section along with item packaging details and the item attributes that make up the description. Item attribute detail is used to normalize your item data before items populate your VIM.

Below your search results, The Matrix also lists items that are Related or Like your search results.

When you find one or more items in The Matrix that you want to add to your organization's [Virtual](#page-40-0) Item [Master](#page-40-0), you can add the [Matrix](#page-74-0) items to the VIM.

You can [report](#page-74-1) any error you find in The Matrix.

# <span id="page-74-0"></span>**Add Matrix Items to the VIM**

To add items to the [VIM](#page-40-0) from The [Matrix,](#page-73-0)

- 1. In **The Matrix**, select items and click **Add to VIM**.
- 2. In the **Shopping Cart**, select the items you want to add to the VIM and click **Add Items to VIM**.
- 3. Select from the Add Item options available to your organization, and then click **OK**.

### <span id="page-74-1"></span>**Report a Matrix Error**

To report an error you encounter in The [Matrix,](#page-73-0)

- 1. In The Matrix or Shopping Cart, select the red flag Report Issue icon **not** next to the item details.
- 2. Type a description of the problem you encountered, and then click **Post**.

# <span id="page-75-0"></span>**Value Analysis Project Summaries**

# **Create a Value Analysis Project and Export Data**

You can use the Value Analysis Project (VAP) application to gather item data critical to Value Analysis initiatives or Product Standardization teams and export it in Excel or Text format.

To create a VAP and export data...

- 1. From the home page, click **Value Analysis Project**.
- 2. On the Value Analysis Project Summaries page, click **New** at right.
- 3. Enter your project's name, a description of the project, and the project Kickoff Date, and then click **Save**.
- 4. Add the items you want to analyze by going to the **[VIM](#page-40-0)** in **Content Mgmt.**, selecting items, and adding them to the VAP using the **Add Selected Items To** option.
- 5. Back in **VAP Summaries**, click the VAP name to review its contents.
- 6. When all items have been added to the VAP, click **Export**.
- 7. In the Export for VAP window, set the date range and column names, select the export file format, and change the columns to export as needed.
- 8. When you are ready, click **Export**.

**Tip:** You can **Filter** VAP contents to look for items with Purchase Orders or Items with No Purchase Orders.

**Tip:** You can obtain item pricing history for any selected item by clicking the **Price Histogram** icon.

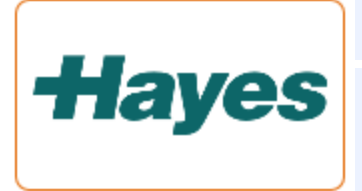

**Tip:** At bottom left of the VAP page is a link to Hayes Inc.

Hayes can provide evidence-based medical technology assessments to help determine clinical and comparative effectiveness, safety, and impact. A Hayes subscription can provide even more in-depth analysis of your data.

# **Index**

855 Viewer [55](#page-60-0)

**8**

**A**

Abbreviation Dictionary [30,](#page-35-0) [32](#page-37-0) Account Info [7](#page-12-0) Activity Log [56](#page-61-0) Address Management [23](#page-28-0) Alternate Approver [7](#page-12-1) Approval Inbox [54](#page-59-0), [60](#page-65-0) Approval Path [47](#page-52-0) Approval Paths [54](#page-59-0) Approval Workflow [32](#page-37-1) Approve Descriptions [32](#page-37-1) Approver User Groups [8](#page-13-1), [11](#page-16-0) Aprv. Workflow [32](#page-37-1) Attribute Refinement [30,](#page-35-1) [32-33,](#page-37-2) [39](#page-44-0)

Buyer Verification [55](#page-60-1) Bypass Purchasing Inbox [17](#page-22-0)

**C**

**B**

Content Exchange [3](#page-8-0) Contract expiration [29](#page-34-0) Contract Management [25](#page-30-0), [28-29](#page-33-0), [33](#page-38-0) Country [24](#page-29-0) Custom Descriptions [30-31](#page-35-2)

**D**

Data Load [33](#page-38-1) data normalization [2](#page-7-0) Data Sync [3](#page-8-0)

Default Account Settings [7](#page-12-0) Delegations [7](#page-12-1) Description Management [30-31](#page-35-2) Duplicate Manufacturer Records [41](#page-46-0)

Edit Item Descriptions [30](#page-35-1) Email notification [29](#page-34-0) Expiring contracts [29](#page-34-0) Export items [35](#page-40-1), [38](#page-43-0)

Favorite Lists [53](#page-58-0), [59-60](#page-64-0) Formulary Level Approval [8](#page-13-1) Formulary Levels [35](#page-40-1) Functional Equivalent [52](#page-57-0), [59](#page-64-1) Functional Similar [52,](#page-57-0) [59](#page-64-1) Functional User Groups [8,](#page-13-1) [10](#page-15-0)

Groups [8](#page-13-2)

Header [47](#page-52-0) History [47,](#page-52-0) [56](#page-61-0)

Insight Driven Reporting [45](#page-50-0) Insight Summary Reporting [45](#page-50-0) Integration touchpoints [3](#page-8-0) Issue Management [37,](#page-42-0) [39](#page-44-1), [69](#page-74-1) Item Descriptions [30-31](#page-35-2) Item Family Management [52](#page-57-0), [59](#page-64-1)

**L**

**E**

**F**

**G**

**H**

**I**

Library, The [62](#page-67-1), [64-66](#page-69-2)

Load Data [33](#page-38-1) Location [24](#page-29-1)

**M**

Mailing List Management (Library) [64](#page-69-0), [67](#page-72-0) Manufacturer [40-41](#page-45-0) Matrix, The [38,](#page-43-1) [68-69](#page-73-1) My Account Info [7](#page-12-0) My Groups [8](#page-13-2) My Org Info [15-16,](#page-20-0) [18](#page-23-0)

My OS [18,](#page-23-1) [22](#page-27-0)

**N**

**O**

normalization [2](#page-7-0)

Org Info [15](#page-20-0) OS [18,](#page-23-1) [22](#page-27-0)

Overview [1](#page-6-0)

**P**

Pending Approval [54](#page-59-0) Pending Buyer Verification [55](#page-60-1) Preferences [14](#page-19-0) Preferred Item [47](#page-52-0) Prefix [14](#page-19-0) Price Histogram [35](#page-40-1) Purchaser User Groups [8](#page-13-1) Purchaser User Groups | Primary.NOT\_REPTS,Primary.Online,Primary.Print | [7] [11](#page-16-0) Purchasing Inbox [17](#page-22-0), [55](#page-60-1)

**R**

Report Problems [37](#page-42-0) Reporting [45](#page-50-0) Requisition activity [56](#page-61-0) Requisition Header [47](#page-52-0) Requisition History [47](#page-52-0) Requisition Management [47,](#page-52-0) [57-58](#page-62-0), [60](#page-65-1) Requisitioner User Groups [8](#page-13-1), [10](#page-15-1)

**S**

Security [8,](#page-13-1) [10](#page-15-0) Shopping Cart [68](#page-73-1) Single Sign-On [13](#page-18-0) standardized data [2](#page-7-0) Suffix [14](#page-19-0) Supplier Management (Library) [64](#page-69-1), [67](#page-72-1) Supply Chain Management [47](#page-52-0)

**T**

Templates [53](#page-58-0) Touchpoints [3](#page-8-0)

**U**

User Group Management [8](#page-13-1), [10](#page-15-0) User Management [12](#page-17-0) Users [12](#page-17-0) UST [13](#page-18-1)

#### **V**

Value Analysis Project [70](#page-75-0) VAP [70](#page-75-0) Vendor [43](#page-48-0) VIM [35](#page-40-1), [38](#page-43-1), [69](#page-74-0) Virtual Item Master [35,](#page-40-1) [38-40](#page-43-1), [59,](#page-64-2) [69](#page-74-0) Virtual Manufacturer Master [41-42](#page-46-0) Virtual Manufacturer Master | Primary.NOT\_REPTS,Primary.Online,Primary.Print | [8] [40](#page-45-0) Virtual Vendor Master [44](#page-49-0) Virtual Vendor Master | Primary.NOT\_REPTS,Primary.Online,Primary.Print | [7] [44](#page-49-1) VMM [40-42](#page-45-0) VVM [43-44](#page-48-0)